# 第二十一章 地基沉降有限元分析

本例将演示如何使用有限元方法模拟超载作用下的地基沉降问题。 例题源文件下载地址:<http://pan.baidu.com/s/1i3iPDE9>

# 任务

计算长度为 4m, 大小为 q = 250kPa 的条形超载所引起的地基沉降, 以及移除超载之后的地基沉 降变化。地层剖面是各项同性的,岩土材料的参数如下:

| 天然重度 | $\gamma = 19.0$ kN/m <sup>3</sup>           |
|------|---------------------------------------------|
| 弹性模量 | $E = 15.0 MPa$                              |
| 泊松比  | $v = 0.35$                                  |
| 粘聚力  | $c_{ef} = 8.0kPa$                           |
| 内摩擦角 | $\varphi_{\rm ef} = 29.0$ °                 |
| 饱和重度 | $\gamma_{\rm sat} = 21.0$ kN/m <sup>3</sup> |

表 21.1 岩土材料参数

考虑到要使用修正弹性模型,还需要输入的岩土材料参数如下:

- 变形模量: Edef *=* 15*.*0MPa

- 回弹模量: Eur *=* 45*.*0MPa

结论中将对比各种材料本构模型下的地基沉降变形 dz/mm/(这里我们不考虑适用于粘性土的 Clam-Clay 模型和亚塑性模型,因为本例中采用的岩土材料为无粘性土)。

注:在实际工程应用中,莫尔-库伦模型(MC)和 Drucker-Prager 模型(DP)也常常用于粘性土, 因为这两种模型都是基于莫尔-库伦剪切破坏理论的,且岩石和土体输入的强度参数相同(φ,c)。

# 计算

我们使用"GEO5 岩土工程有限元分析计算模块"(以下简称"有限元模块")(v18 版)来分析该 问题。以下为建模和分析步骤:

- 建模阶段:分析设置和几何建模
- 工况阶段[1]:初始地应力分析
- 工况阶段[2]:加入超载,分析地基沉降
- 工况阶段[3]: 移除超载, 分析地基沉降
- 结论

#### 模型建立:分析设置和几何建模

首先,我们先打开【分析设置】界面,设置"项目类型"、"分析类型"及"初始地应力场的计 算方法"。

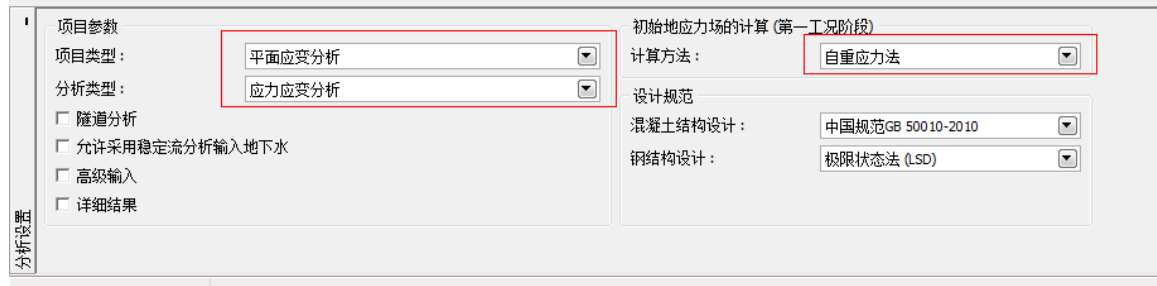

图 21.1 【分析设置】–项目类型;初始地应力场计算

不勾选"隧道模块"、"允许采用稳定流分析输入地下水"、"高级输入"和"详细结果"复选 框,这些功能主要是为有丰富有限元建模经验的用户或解决其他某些特定问题而设计的。关于这些功 能的介绍在其他章节中会有所讲解,但是更深入的说明则已经超出了本工程设计手册的范围。

注:平面应变分析(平面应变假设)适合解决线性结构问题(例如,隧道、路堤、基坑、大坝等)。 线性结构的特点是其一个方向上的尺寸远大于其他两个方向的尺寸,因此,可以假设这些结构在大尺 寸方向(纵向)的应变为零。该算例采用平面应变假设进行分析(详细信息见帮助文档 - F1)。其他 "项目类型"(轴对称分析)会在接下来的章节中予以讲解。

注:"分析类型"中的"应力应变分析"主要用于分析模型的应力应变,这是最基本的"分析类 型";其他"分析类型"选项(渗流,边坡稳定分析)会在其他章节分别介绍。

注:软件提供了两种计算初始地应力场的方法(初始地应力场在工况阶段[1]中计算):

- "自重应力法":这是分析初始地应力的标准方法,通过弹性理论来考虑岩土体的竖向应力和 水平应力的关系。自重应力法中的侧压力系数由下式给出:

$$
K_0 = \frac{\nu}{1 - \nu}
$$

- "侧压力系数 Ko法"(根据 Jaky 理论,适用于超固结土等土体),该法允许用户自定义侧压 力系数的值。

对于当前问题,我们选择莫尔**-**库伦弹塑性模型作为岩土材料模型(选用其他不同模型的计算结 果对比会在本章的最后给出)。该非线性模型可以得到岩土体中塑性应变和潜在破坏区域的分布。

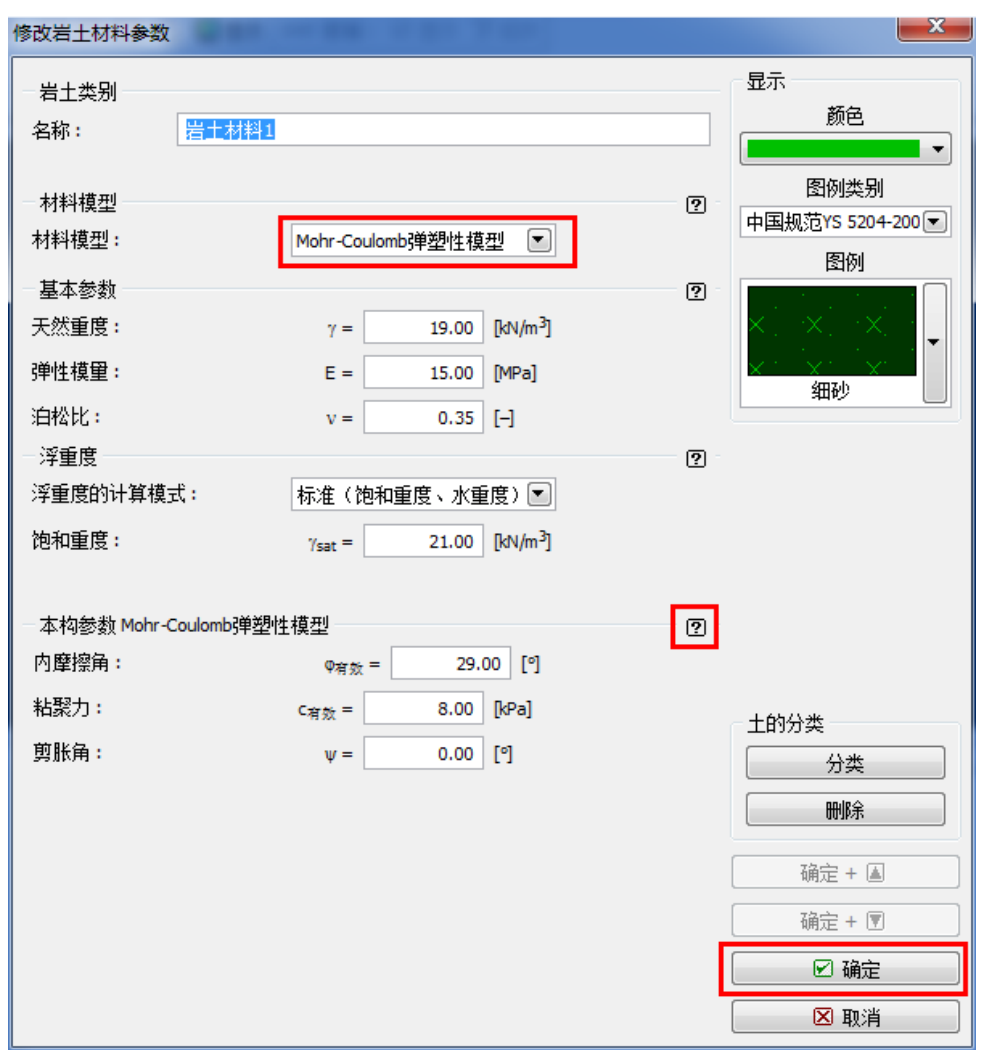

图 21.2 设置岩土材料参数

注:线弹性模型假设土的变形遵守胡克定律(理想弹性材料)。该模型的主要优势在于总是可以 得到收敛的结果。但是,只有当超载非常小时,土体的变形才是弹性的,所以弹性模型并不能适用于 大部分的实际工程问题。另一方面,对于我们认为不会发生塑性变形的区域,我们可以采用弹性模型 来模拟(例如石笼网挡土墙,刚性地基等),也可以采用弹性模型来验证一个基本的数值模型的正确 性。

注:修正线弹性模型允许岩土体在加载和卸载过程中表现出不同的弹性性质(弹性模量,回弹模 量),但是,更理想的结果往往需要采用更复杂的本构模型才能得到,例如,莫尔-库伦模型、 Drucker-Prager 模型。这些模型可以更好地反映岩土体的塑性变形。

下面一步是设置全局坐标范围(所要解决问题的数值模型尺度)和多段线。我们选用的全局坐标 范围要足够大,这样才能使得计算结果不会受到模型边界的影响。对于该算例,选择模型尺度为<-15m, 15m>,设置要计算的土层深度为 15.0m。设置多段线的上的一个坐标为[0.0]的点,点击"确定",软 件会自动添加一条通过该点的水平多段线。

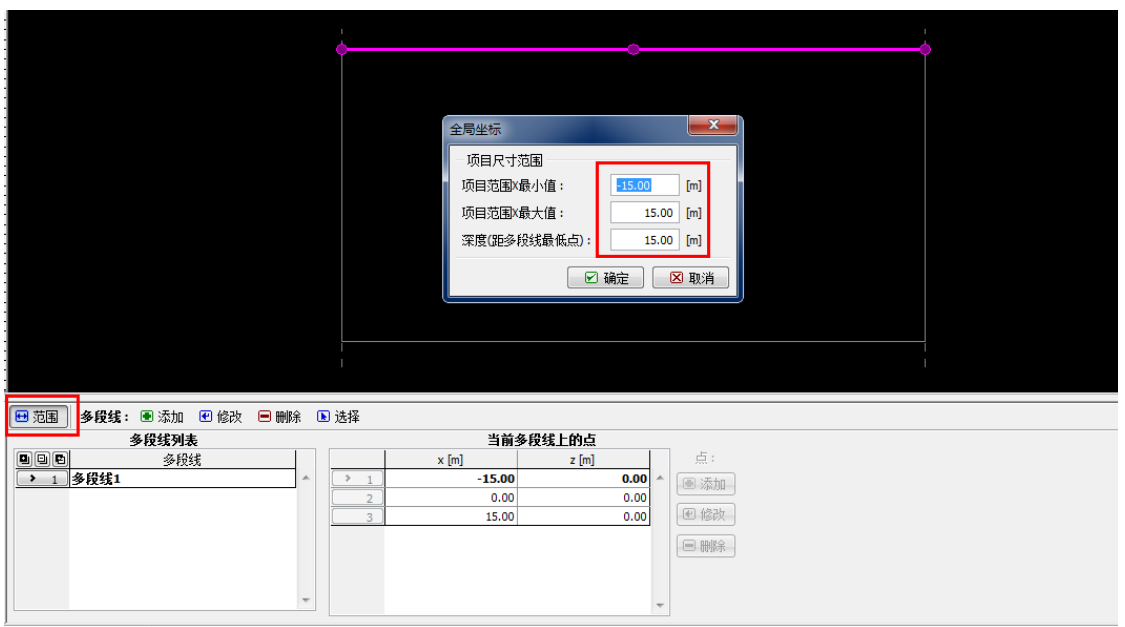

图 21.3 设置地表形状 – 输入多段线上的点,全局坐标范围

注:各种岩土工程问题的模型边界范围建议值已在帮助文档中给出(详细信息见帮助文档-F1)

接下来, 在【指定材料】界面中赋值模型的岩土材料。直接跳过【接触面类型】、【自由点】、【自 由线】等界面,该算例中不需要使用这些功能。

下一步是生成有限元网格。在该算例中选择网格边长为 1.0m(网格边长的确定取决于要解决问 题的尺度和问题的类型)。勾选"网格平滑"复选框,然后点击"启动网格生成"按钮,软件会自动 生成平滑的网格。生成网格后,还需要检查一下生成的网格密度对于要解决的问题是否足够大。

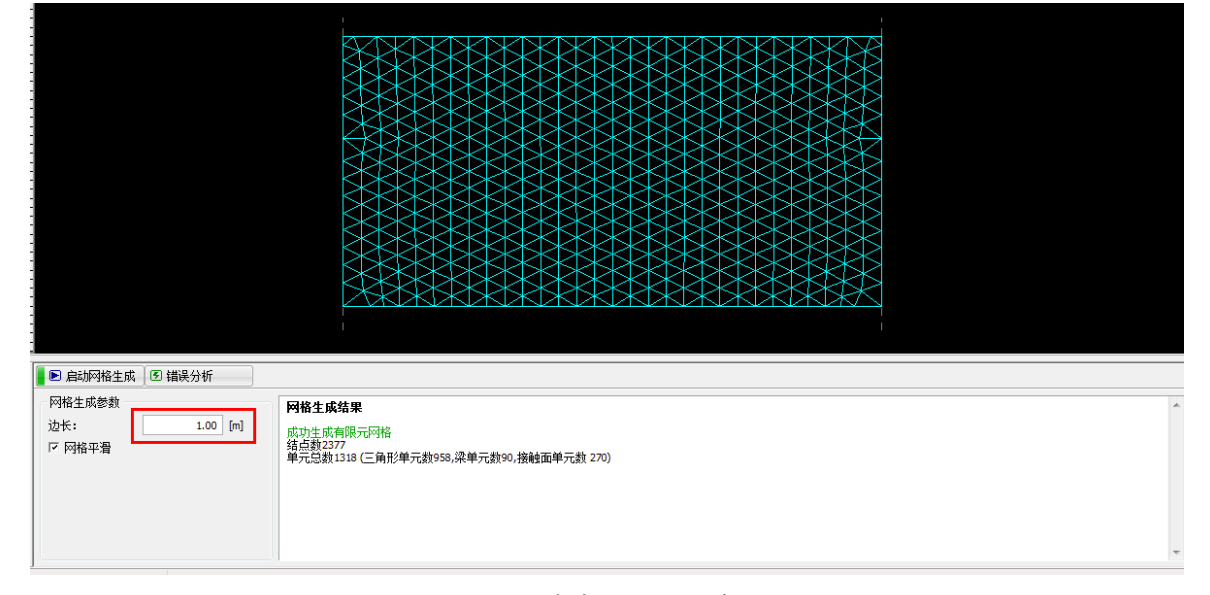

#### 图 21.4 生成网格–三角形网格

注:标准的 6 节点三角形网格适合于绝大部分的岩土工程问题。若在【分析设置】界面中勾选"高 级输入"复选框,软件还允许生成其他类型的网格(混合网格、3 节点三角形网格),这些选项仅建 议经验丰富的有限元用户使用。

注:生成合理的网格是得到正确计算结果的一个基本条件,因为合理的网格才能反映岩土体的真 实变形情况。网格划分结果会大大影响变形计算结果,而有限元是通过计算出各个网格节点的位移来 推导出其他变量的(应力,应变)。

然而,因为不同的问题差异很大,不可能存在一种确定网格密度的统一原则。对于使用有限元分 析方法的初学者,我们推荐首先使用一个密度较小的网格(边长较大),分析得到结果后,再尝试使 用"网格平滑"等其他几个选项来改变网格(还可以围绕某个点或者某条线来加密或者稀疏网格–详 细使用方法请见本手册的其他相关章节)。通常来说网格密度越小,材料的刚度就越大(沉降结果就 会越小)。

#### 工况阶段**[1]**:初始地应力场计算

生成网格之后切换到工况阶段[1](使用上方的"工况阶段"工具栏),点击【分析】界面上的"开 始分析"按钮得到初始地应力场的计算结果。下图为初始 Z 向有效应力[kPa]。

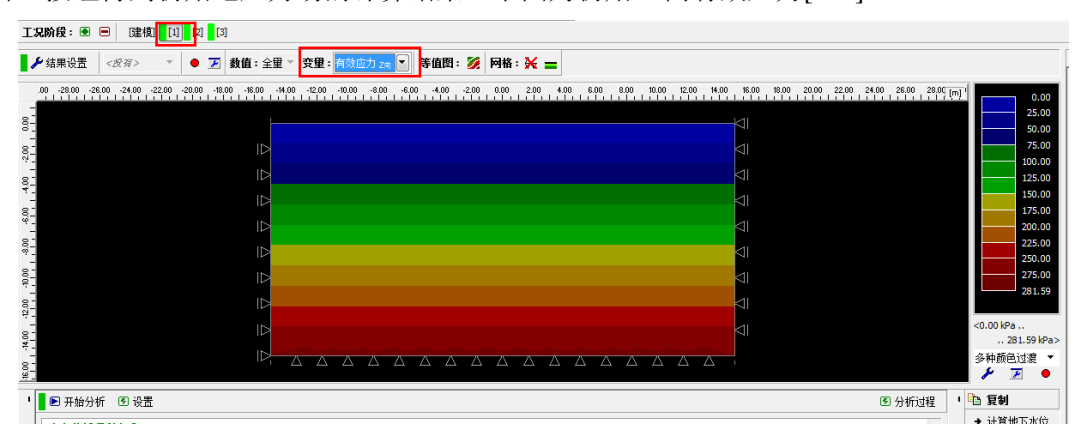

图 21.5 工况阶段[1] 分析–初始地应力

### 工况阶段**[2]**:输入超载

添加工况阶段[2],选择【超载】界面。点击"添加"按钮,弹出"添加超载"对话框,输入超载 的各个参数。输入所有参数之后点击"添加"按钮。

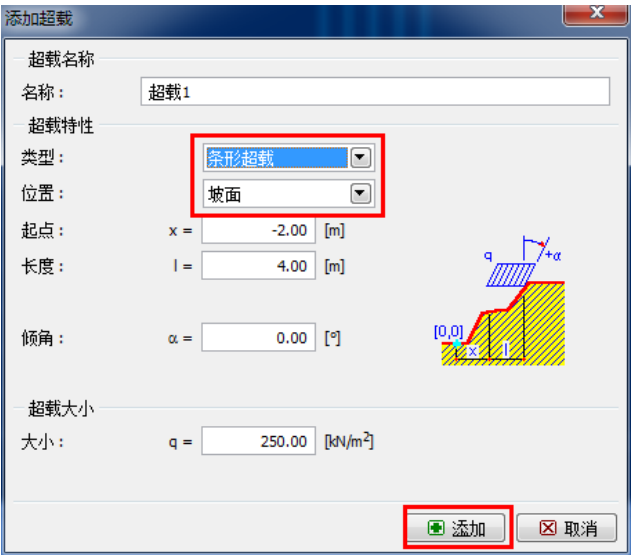

图 21.6 添加超载

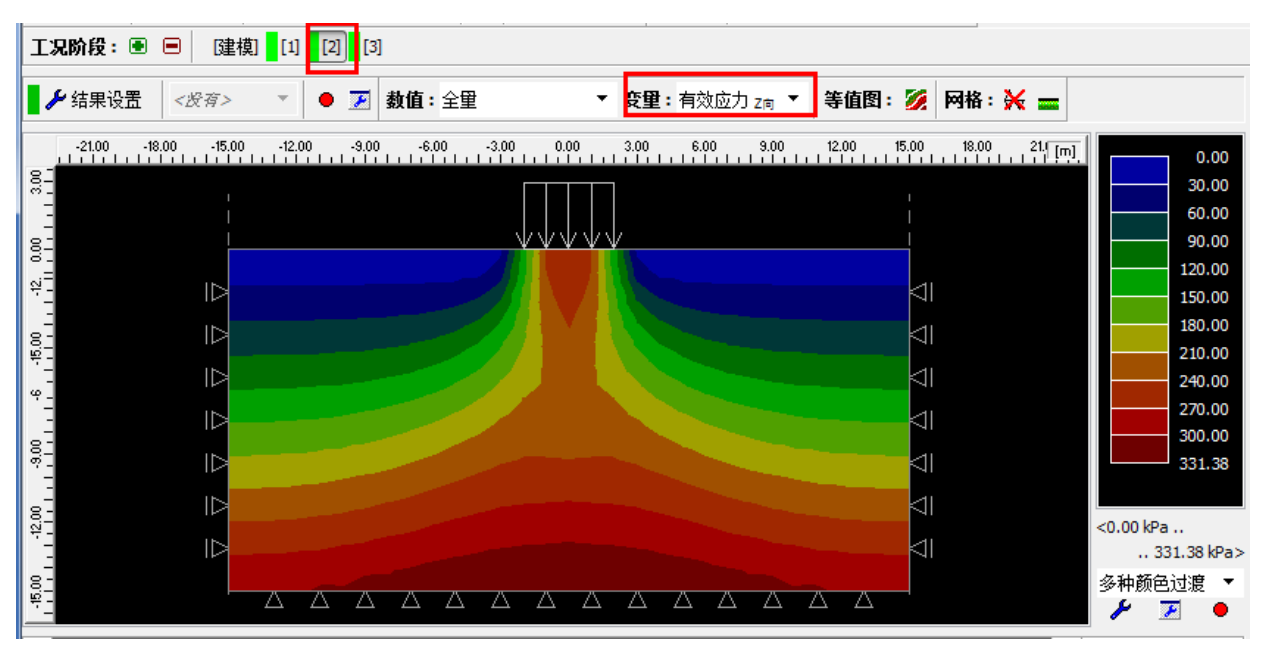

在此工况阶段,再次分析计算得到结果,观察 Z 向有效应力大小[kPa]。

图 21.7 工况阶段[2]:分析–有效应力 z 向

选择需要显示的结果变量为 Z 向位移[mm], 从图中可以看到最大沉降为 107.8mm。

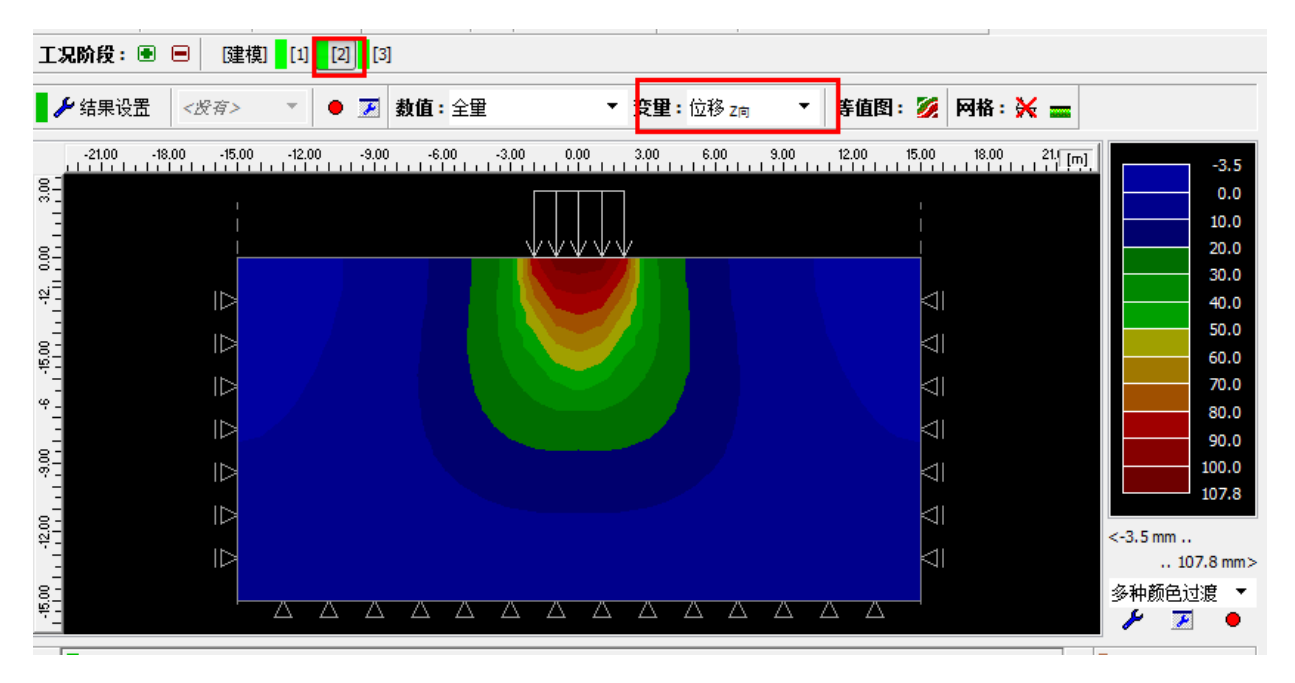

图 21.8 工况阶段[2] 分析–超载引起的 Z 向位移(沉降)

当有限元分析计算完成后,一个重要的输出参数是等效塑性应变(仅对非线性模型有效)。等效 塑性应变区域表示该区域的应力状态已经超出了屈服面,即该区域的岩土体处于塑性变形状态,产生 了永久塑性应变。

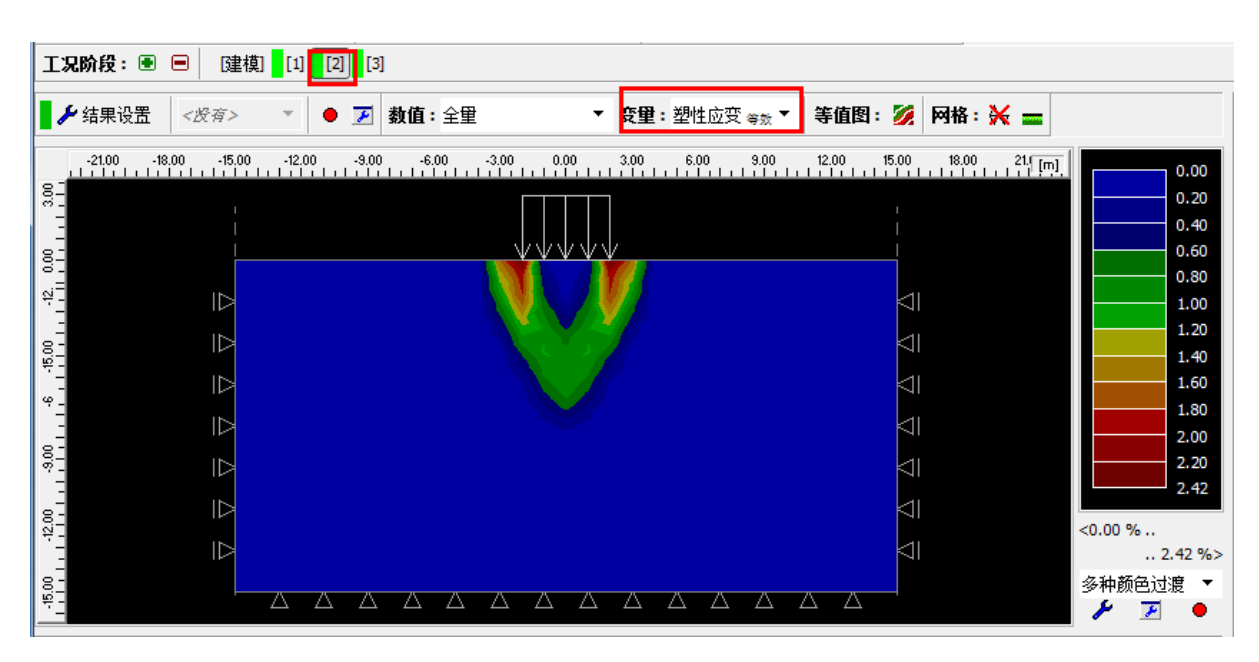

图 21.9 工况阶段[2] 分析–等效塑性应变 εeq.,pl.[%]

## 工况阶段**[3]**:卸载

下一步,添加工况阶段[3]。在此工况阶段中,将超载移除,然后点击"开始分析"按钮得到应力 应变结果。当移除超载之后地表最大沉降为 24.1mm(三角形网格)。

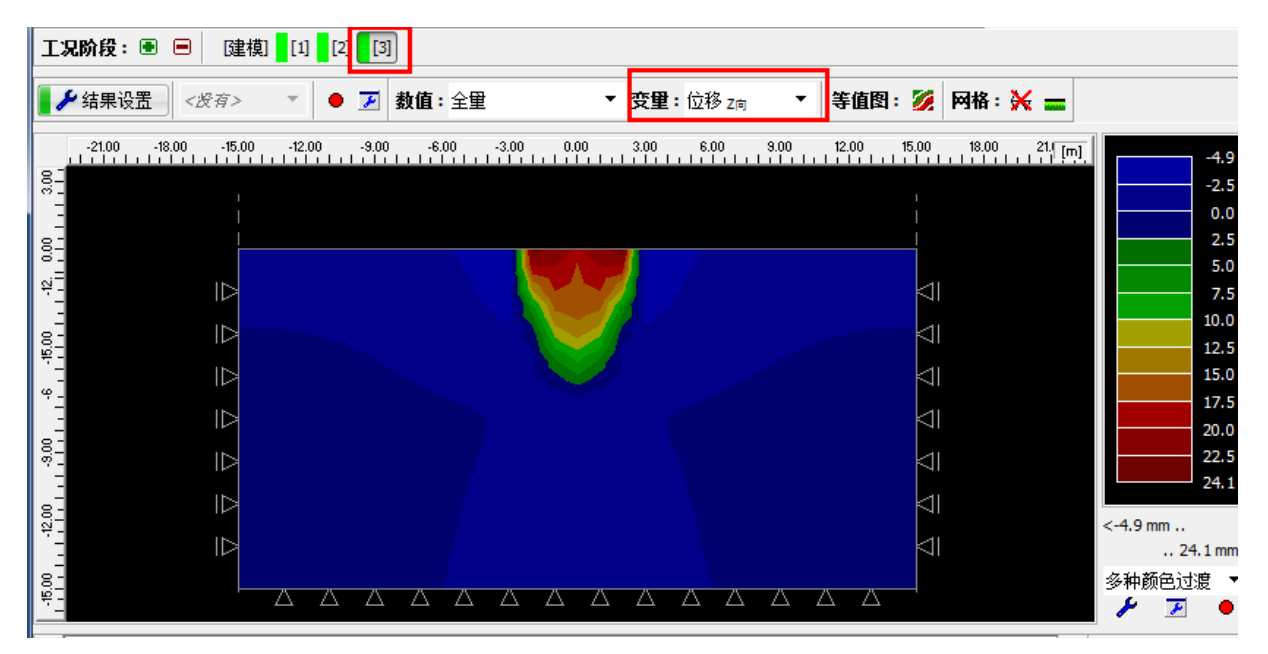

图 21.9 工况阶段[3] 分析 - 超载移除后引起的 Z 向位移 dz[mm]

基本的分析计算现在已经完成。接下来,我们会对一些对比分析:采用不同的网格密度(网格边 长为 1.5m 和 2.0m)和采用不同的本构模型。

结论

下表给出了对同一问题使用不同本构模型、不同网格边长和本算例所得计算结果的对比。除了最 后一行数据是采用"GEO5 - 固结沉降分析模块"(基于太沙基固结沉降理论)计算得到的以外,其 他数据均由"GEO5 – 有限元模块"计算得到。

|             |         | 工况阶段[2]  | 工况阶段[3]          |             |
|-------------|---------|----------|------------------|-------------|
| 本构模型/软件     | 网格边长[m] | Z向位移[mm] | Z 向位移[mm]        | 备注          |
| 线弹性模型       | 1.0     | 88.3     | $\boldsymbol{0}$ |             |
| 线弹性模型       | 1.5     | 88.4     | $\boldsymbol{0}$ |             |
| 线弹性模型       | 2.0     | 83.1     | $\boldsymbol{0}$ |             |
| 修正线性弹性模型    | 1.0     | 88.2     | 58.8             |             |
| 修正线性弹性模型    | 1.5     | 88.3     | 58.9             |             |
| 修正线性弹性模型    | 2.0     | 83.1     | 55.4             |             |
| DP          | 1.0     | 123.0    | 36.9             |             |
| DP          | 1.5     | 120.7    | 32.5             |             |
| DP          | 2.0     | 120.5    | 42.2             |             |
| <b>MC</b>   | 1.0     | 107.8    | 24.1             |             |
| <b>MC</b>   | 1.5     | 106.9    | 19.7             |             |
| <b>MC</b>   | 2.0     | 106.7    | 28.3             |             |
| <b>MCM</b>  | 1.0     | 97.5     | 11.1             |             |
| <b>MCM</b>  | 1.5     | 96.3     | 7.8              |             |
| <b>MCM</b>  | 2.0     | 96.0     | 16.4             |             |
| GEO5 - 沉降模块 |         | 153.6    |                  | CSN 73 1001 |

表 21.2 使用不同本构模型和网格密度计算得到的沉降结果

注: 为了和解析法(太沙基固结沉降理论)的计算结果进行对比, 我们还采用"GEO5-沉降模 块"对该算例进行了分析。分析设置中选择分析方法为"压缩模量法",确定变形计算深度的方法为 "结构强度理论"(依据捷克规范 CSN 73 1001)。变形模量取值为 Edef =5.0MPa, 结构强度系数 m = 0.2。 若变形计算深度选择应力比法(10%),计算得到的最大沉降为 221.1mm。

从沉降结果的对比中可以得出以下结论:

- 更大的网格密度会导致更大的塑性变形,沉降也会更大。
- DP 模型在该算例中比经典的 MC 模型和 MCM 模型柔度较大。

# 第二十六章 新奥法隧道开挖有限元分析

本章演示用有限元方法模拟一个单轨铁路隧道的开挖。 例题源文件下载地址:<http://pan.baidu.com/s/1eQrIMzg>

# 任务

该隧道为一个单轨铁路隧道,设计时速 160-230km/h。有限元模型用于分析该隧道初始衬砌的受 力。隧道断面设计执行 SZDC (Railway Infrastructure Administration, state organisation)标准(结构见 下图)。

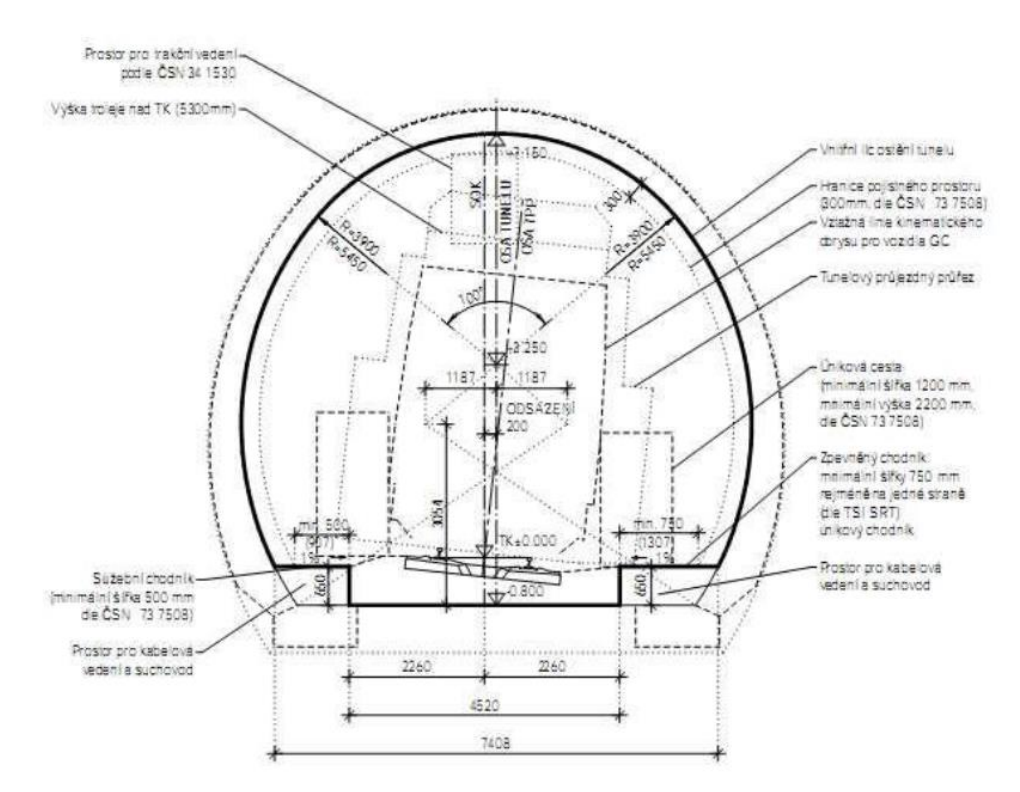

#### 图 26.1 按照 SZDC 标准设计的单轨铁路隧道截面

隧道开挖使用传统的新奥法(新奥地利隧道工法(NATM)又称连续掘进法(SEM)),开挖过程 先开挖隧道顶部(上台阶开挖)、再开挖台阶和底部(下台阶开挖),即采用正台阶法开挖。隧道顶部 土层厚度为 14 米, 初始衬砌厚度 200mm, 喷射混凝土型号为 C30。隧道拱部采用承载力为 120kN 的 喷射混凝土锚杆(HUIS, WIBOLT EXP 型号)支护。根据工程地质勘察结果,近似认为该区地层与 地表平行。地质剖面的各层岩土材料参数在下表中给出:

| 岩土材料(说明)     | 土层剖面     | $\gamma$   | $\varphi_{ef}$ | $c_{ef}$ | $\upsilon$        | $E_{def}$ | E     |
|--------------|----------|------------|----------------|----------|-------------------|-----------|-------|
|              | [m]      | $[kN/m^3]$ | ା              | [kPa]    | $\left[ -\right]$ | [MPa]     | [MPa] |
| 粉质砂土 (S4/SM) | $0 - 3$  | 19.5       | 29             | 10       | 0.3               | 10        | 30    |
| 粉质砾石 (G4/GM) | $3 - 5$  | 19.5       | 33             | 8        | 0.3               | 70        | 210   |
| 强风化板岩 (R5)   | $5 - 10$ | 24         | 29             | 30       | 0.33              | 45        | 135   |
| 弱风化板岩 (R3)   | 10 以下    | 26         | 38             | 250      | 0.25              | 350       | 1050  |
| 锚固区<br>(R5)  |          | 24         | 29             | 63       | 0.33              | 45        | 135   |

表 26.1 岩土材料参数列表

# 计算

我们将采用 GEO5 岩土工程软件中的"有限元基本模块+隧道模块"(版本 v18) 分析此问题, 下 面是建模和分析步骤:

- 模型建立:分析设置和模型几何形状建立(接触单元,衬砌模型)
- 模拟开挖过程: 初始衬砌材料, 开挖步骤
- 工况阶段[1]: 初始地应力场计算
- 工况阶段[2]: 模拟上台阶部分土体开挖,分析支护前的变形情况
- 工况阶段[3]: 对隧道拱部进行喷锚支护(初始衬砌, 未成熟混凝土)
- 工况阶段[4]: 增强拱部的初始衬砌材料(成熟混凝土)
- 工况阶段[5]:分析下台阶区域开挖之后的变形
- 工况阶段[6]: 对隧道边墙进行喷射混凝土支护(初始衬砌, 未成熟混凝土)
- 工况阶段[7]: 增强边墙部位的初始衬砌材料(成熟混凝土)
- 结论:地表沉降、岩土体变形、内力分布和初始隧道衬砌变形及受力分析

注:使用 GEO5-有限元模块分析问题时分为两个步骤: 第一步, 需要在"建模"阶段定义模型的 尺度,定定义岩土体之间的分层线(多段线),通过"自由点"和"自由线"定义隧道的几何形状,并 指定各个分区的材料(详细信息见帮助文档-F1)。

第二步,定义一定数量的工况阶段,并对各个工况阶段进行分析计算。定义多个工况阶段的目的 是为了模拟真实的隧道开挖过程。在各个工况阶段中,我们可以激活、冻结分区,改变前一个工况阶 段中某个分区的材料,可以添加或者移除用于模拟结构(例如,隧道衬砌)的梁单元,可以改变梁单 元的参数(例如,强度参数,几何尺寸参数),这样,我们就可以建立一个符合真实施工情况的数值 模型,该模型在各个工况阶段的变化情况将和真实隧道开挖的情况一致,于是,我们便可以用该数值 模型得到的衬砌内力分布来对隧道衬砌结构进行设计。

#### 模型建立(第一部分): 分析设置和地层剖面建立

在【分析设置】界面设置"初始地应力场计算方法"为"自重应力法","分析类型"选择"应力 应变分析",勾选"隧道分析"复选框,这样可以模拟更真实的隧道开挖过程。

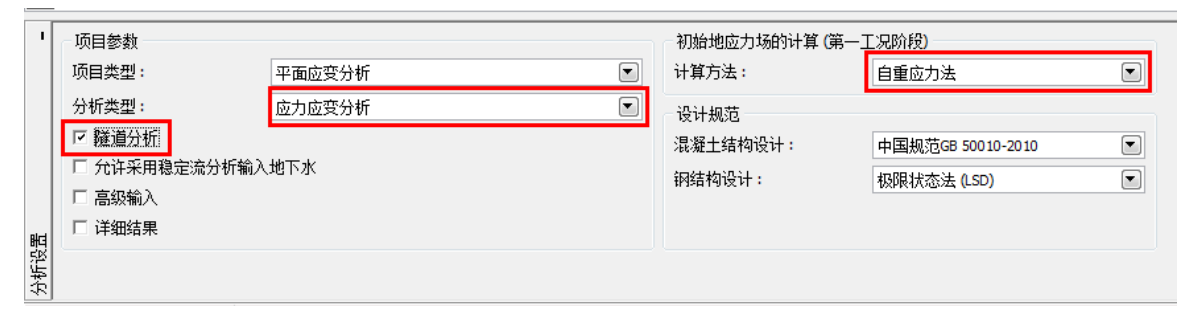

图 26.2 【分析设置】界面

注:勾选"隧道分析"复选框后,可以使用"隧道有限元模块"模拟隧道的真实开挖过程,例如, 模拟使用新奥法开挖时开挖断面的 3D 效应,增加或降低梁单元的强度,对梁单元和某一区域施加温 度荷载,对某一区域施加膨胀压力等,同时,还可以通过软件提供的后处理系统对模型的任意位置进 行监测(详细信息见帮助文档-F1)。

下一步, 设置模型的范围(尺度)和地层剖面线。对于本算例, 设置模型范围为<-50m,50m>,

设置多段线最低点距离模型底边界的深度为 50m。

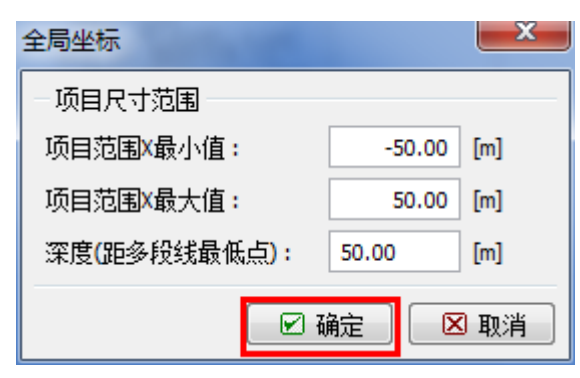

图 26.3 "全局坐标"对话框

注:模型的大小,或者全局坐标范围必须设定的足够大,这样,结构周围或所要研究区域的岩土 体的应力应变才不会受到模型边界条件的影响。各类岩土工程问题数值模型的推荐边界范围在帮助文 档(GEO5 用户手册)中已给出(详细信息见帮助文档-F1)。

| 多段线1    |      |              | 多段线 2 |         | 多段线3 | 多段线 4   |      |  |  |  |  |  |  |
|---------|------|--------------|-------|---------|------|---------|------|--|--|--|--|--|--|
| x(m)    | z(m) | z(m)<br>x(m) |       | x(m)    | z(m) | X(m)    | z(m) |  |  |  |  |  |  |
| $-50.0$ | 22.0 | $-50.0$      | 19.0  | $-50.0$ | 17.0 | $-50.0$ | 12.0 |  |  |  |  |  |  |
| 50.0    | 22.0 | 50.0         | 19.0  | 50.0    | 17.0 | 50.0    | 12.0 |  |  |  |  |  |  |

表 26.2 各条多段线的点坐标

在【岩土材料】界面设置各个岩土材料的参数,包括锚固区域材料的参数(见下文"注")。采用 莫尔-库伦弹塑性模型作为岩土材料的本构模型,该本构模型可以考虑材料的局部破坏或整体破坏(详 细信息见帮助文档-F1)。

注: 锚杆在该模型中采用以下方式进行模拟:增大锚杆长度范围内的(隧道衬砌周围)岩土材料 强度参数。通常,我们采用增大锚杆周围岩土材料的粘聚力来实现。由于锚杆作用得到的增大后的总 粘聚力由下式给出:

ch*+*s*=*ch*+*c*+*cs[kPa]

其中:ch*+*<sup>s</sup> 加入锚杆后的总粘聚力

c<sup>h</sup> 岩土材料的原始粘聚力

c<sup>s</sup> 由于锚杆作用引起的粘聚力增量

由于锚杆作用引起的岩土体的粘聚力增量由下式给出:

$$
c_s = \frac{N_u}{A_k} \cdot \frac{1 + \sin \varphi_{ef}}{2 \cdot \cos \varphi_{ef}} \cdot \frac{1}{\gamma_{kc}} = \frac{120}{2.058} \cdot \frac{1 + \sin 29^{\circ}}{2 \cdot \cos 29^{\circ}} \cdot \frac{1}{1.5} = 33.0 \, kPa
$$

其中:  $N_u$  锚杆承载力[kN]

 $\rm A_k$  一根锚杆的影响区域 $\rm [m^2]$ 

φef 岩土体的内摩擦角[°]

γkc 锚杆可靠度系数[-]

在本算例中,采用 10 根 HUIS 型号的锚杆对拱部进行锚固,锚杆承载力为 120kN,锚杆间距为 3.5m。计算得到的锚固区域岩土材料的粘聚力为:

 $c_{h+s}=c_h+c_s=30+33=63kPa$ 

弹性模量 E[MPa]并没有在工程地质勘察报告中给出,但是我们可以从弹性模量和变形模量 Edef[MPa]的常用经验关系式得出: E=3 Edef。

在本算例中,假定所有岩土材料的剪胀角 ψ[°]为零。下一步,把各岩土材料指定到相应的分区中 (如下图)。

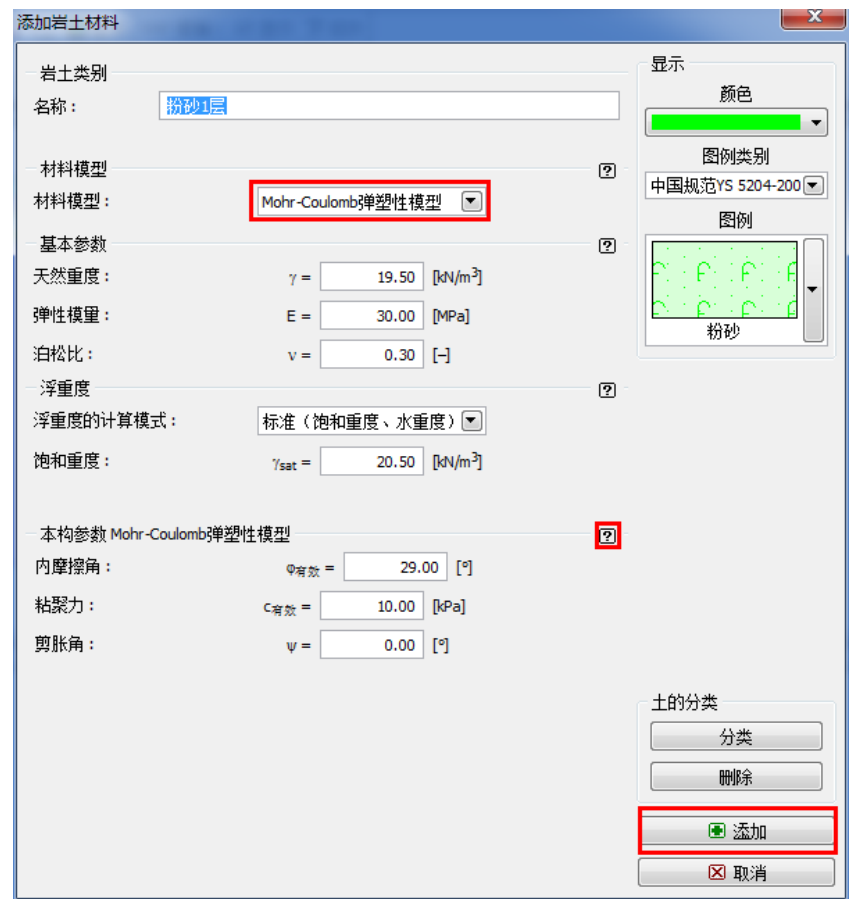

图 26.4 "添加岩土材料"对话框

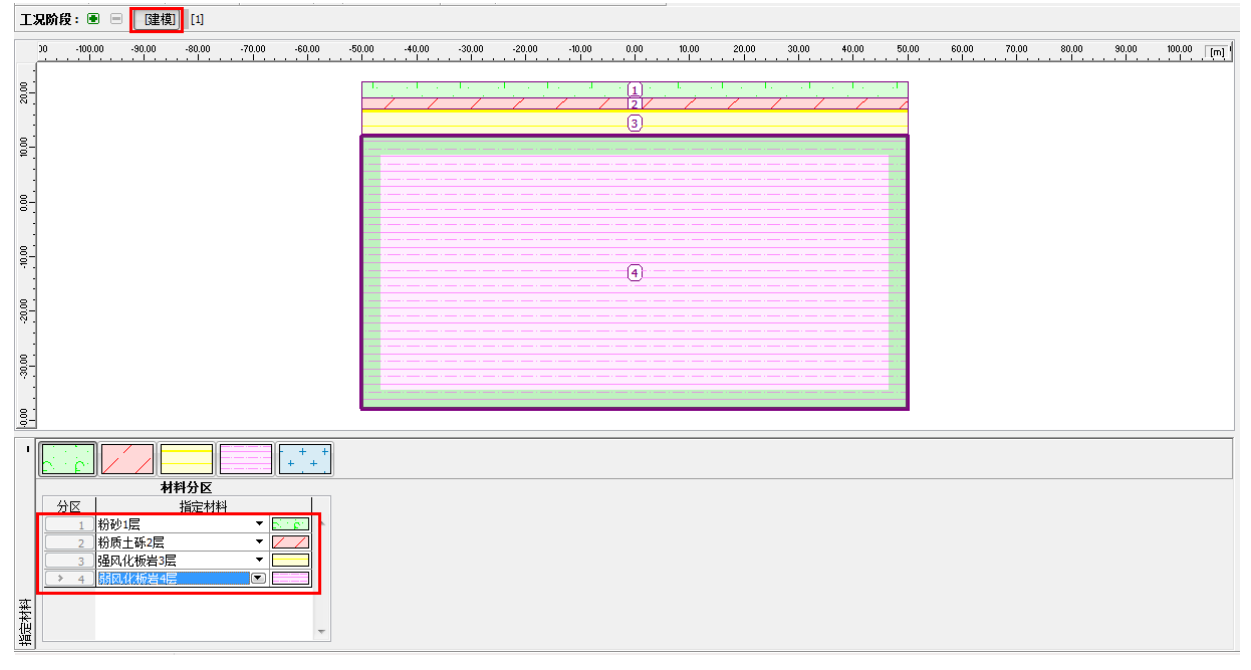

## 图 26.5 【指定材料】界面

下一步, 定义接触面类型。在【接触面类型】界面中定义隧道衬砌和周围岩土体之间的接触面类 型,在本算例中使用下面的接触面参数:

- 剪切刚度: Ks*=*20000kN*/*m 3
- 法向刚度: Kn*=*50000kN*/*m 3
- 折减参数: δc*=*δμ*=*0*.*8

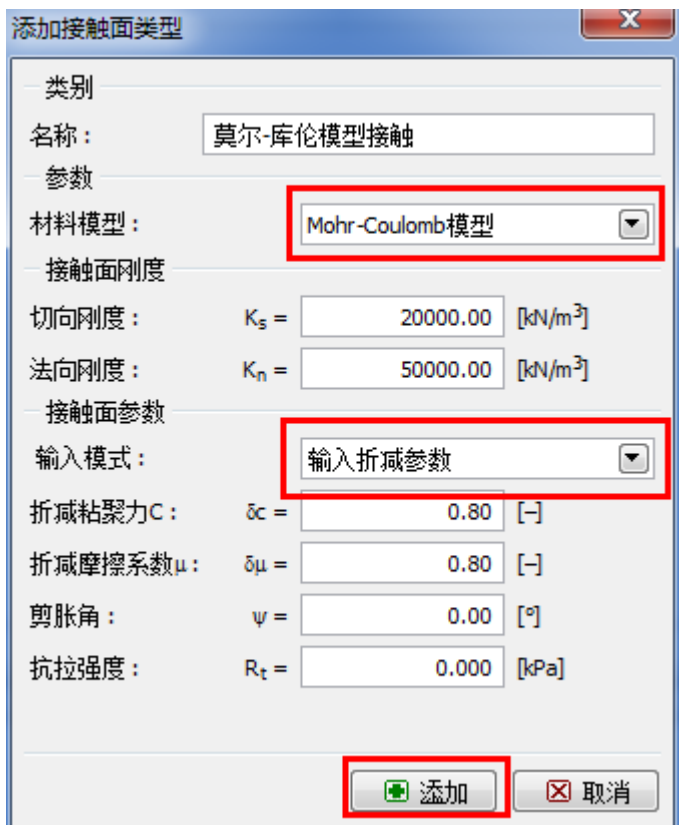

图 26.6 "添加接触面类型"对话框

注:接触面单元主要用来定义不同材料之间的相互作用,例如不同的岩土材料之间或者岩土材料 和结构之间。接触面单元的厚度为零。接触面单元定义了接触面上的接触应力和沿该接触面的相对位 移之间的关系(详细信息见帮助文档-F1)。

在该算例中,我们将在衬砌和周围的岩土材料之间设置接触面单元,即当岩土体开挖后,衬砌可 能沿着接触面产生位移。

接触面单元一般在强度较低的岩土体中使用;对于未风化的完整岩体,在一些情况下可以不考虑 接触面,例如隧道结构。如何定义和添加接触面单元在"第二十四章 基坑支护结构有限元分析"中 进行了详细介绍。接触面刚度 Kg和 Kn[kN/m<sup>3</sup>]的建议值在帮助文档中已给出(详细信息见帮助文档-F1)。

通过上面一系列的步骤,模型的基本参数(地层剖面,岩土材料参数,接触面类型)已经定义完 成。接下来,建立初始隧道衬砌模型,并定义锚固区域。

#### 模型建立(第二部分):隧道衬砌的建模和定义锚固区

切换到【隧道衬砌】界面,点击"添加"按钮,弹出有限元隧道模块。在该模块中可以很方便的 定义隧道断面的几何形状和其在地层剖面中的位置。我们设置该结构类型(铁路隧道)的初始隧道衬 砌厚度为 200mm。

注:我们可以在基本模块中使用自由点和自由线来定义隧道衬砌的几何形状,也可以在隧道模块 中将整个衬砌定义为所谓的"宏单元"。后一种方法的好处在于,当地层剖面发生改变时,我们可以 将定义好的隧道衬砌作为一个整体向任意一个方向移动(详细信息见帮助文档-F1)。

开挖后的隧道断面形状在隧道模块中定义,并由10个自由点(表 26.3)和连接它们的自由线(表 26.4)构成。

| 点编号 | 位置 x[m] | 位置 y[m] |
|-----|---------|---------|
| 1   | 4.81    | 2.25    |
| 2   | 3.41    | 6.11    |
| 3   | $-3.41$ | 6.11    |
| 4   | $-2.62$ | $-0.80$ |
| 5   | 2.62    | $-0.80$ |
| 6   | $-4.81$ | 2.25    |
| 7   | 2.62    | $-1.30$ |
| 8   | 4.17    | $-1.30$ |
| 9   | $-2.62$ | $-1.30$ |
| 10  | -4.17   | $-1.30$ |

表 26.3 隧道断面的自由点(初始衬砌)

注: 有限元隧道模块中的"衬砌形状生成器"可以根据输入的参数快速生产衬砌形状的相应几何 元素(自由线、自由点)。生成后,这些元素可以在相应的界面(自由点界面、自由线界面)进行单 独的编辑,但是不能再次像生成时那样进行整体编辑。如果输入的参数在允许范围内,那么在编辑过 程中可以预览将要生成的衬砌的形状(详细信息见帮助文档-F1)。

| 线编号          | 线类型      | 输入选项           | 线位置                                     |
|--------------|----------|----------------|-----------------------------------------|
| $\mathbf{1}$ | 弧线       | 圆心             | 起点-点1,终点-点2,<br>圆心 (-1.19,2.25),方向-正    |
| 2            | 弧线       | 圆心             | 起点-点 2, 终点-点 3,<br>圆心(0.00,3.25),方向-正   |
| 3            | 直线       |                | 起点-点 4, 终点-点 5                          |
| 4            | 弧线       | 圆心             | 起点-点 3, 终点-点 6,<br>圆心 (1.19,2.25), 方向-正 |
| 5            | 直线       | 起点-点 7, 终点-点 8 |                                         |
| 6            | 弧线       | 圆心             | 起点-点1,终点-点8,<br>圆心(-5.39,2.25),方向-负     |
| 7            | 直线       |                | 起点-点 5, 终点-点 7                          |
| 8            | 直线       |                | 起点-点9,终点-点10                            |
| 9            | 弧线<br>圆心 |                | 起点-点 10, 终点-点 6,<br>圆心(5.39,2.25),方向-负  |
| 10           | 直线       |                | 起点-点 4, 终点-点 9                          |
| 11           | 直线       |                | 起点-点 6,终点-点 1                           |

表 26.4 隧道断面自由线(初始衬砌)

初始衬砌断面上的自由点如下图所示:

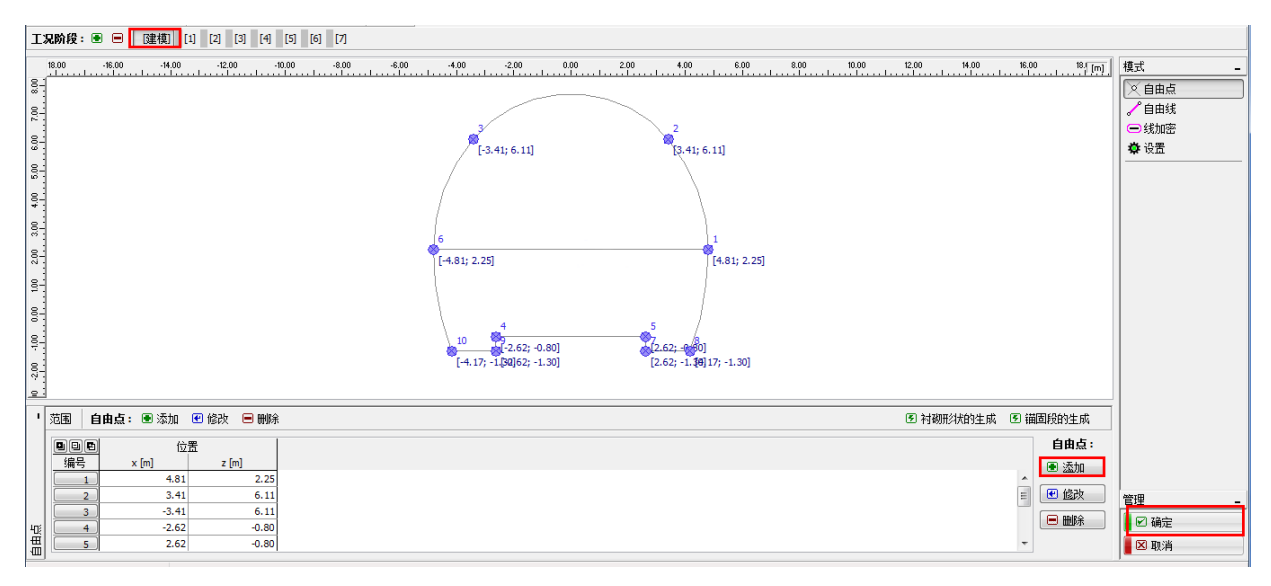

图 26.7 "隧道有限元模块"-开挖断面自由点分布(包含上下断面分界面)

拱部的锚杆支护区域也需要在定义隧道几何模型时提前定义好。我们通过提高锚固区域的岩土材 料参数来模拟实际工程中的锚杆支护作用。因此,需要通过自由点(表 26.5)和自由线(26.6)将锚 固区域单独定义出来。

| 点编号 | 位置 x[m] | 位置 y[m] |
|-----|---------|---------|
| 11  | 7.81    | 2.25    |
| 12  | 5.71    | 8.04    |
| 13  | $-5.71$ | 8.04    |
| 14  | $-7.81$ | 2.25    |

表 26.5 喷锚区域外边界上的自由点

表 26.6 喷锚区域外边界自由线

| 点编号 | 线类型 | 输入选项 | 线位置              |
|-----|-----|------|------------------|
|     |     |      | 起点-点 14, 终点-点 13 |
| 12  | 弧线  | 半径   | 半径-9.0m, 方向-负    |
|     |     |      | 夹角-锐角            |
|     |     |      | 起点-点13, 终点-点12   |
| 13  | 弧线  | 半径   | 半径-7.45m, 方向-负   |
|     |     |      | 夹角-锐角            |
|     |     |      | 起点-点12,终点-点11    |
| 14  | 弧线  | 半径   | 半径-9.0m, 方向-负    |
|     |     |      | 夹角-锐角            |
| 15  | 直线  |      | 起点-点 14, 终点-点 6  |
| 16  | 直线  |      | 起点-点 11, 终点-点 1  |

另外, 在隧道模块中, 还需要再添加一个坐标为[0.0, 2.25]的自由点 15, 网格划分时, 我们将对

该点周围区域的网格进行加密格(见模型建立 - 第三部分)

接下来,检查一下最终生成的隧道衬砌形状,包括锚固区域的形状。在隧道模块的【设置】界面 中,还需要定义衬砌主程序(基本模块)中的位置,这里选择"坐标系原点",即隧道模块中的坐标 系原点定位到基本模块中点[0,0]的位置。最后点击【确定】按钮,确认已经创建好的隧道衬砌,并将 其置入到有限元基本模块中。

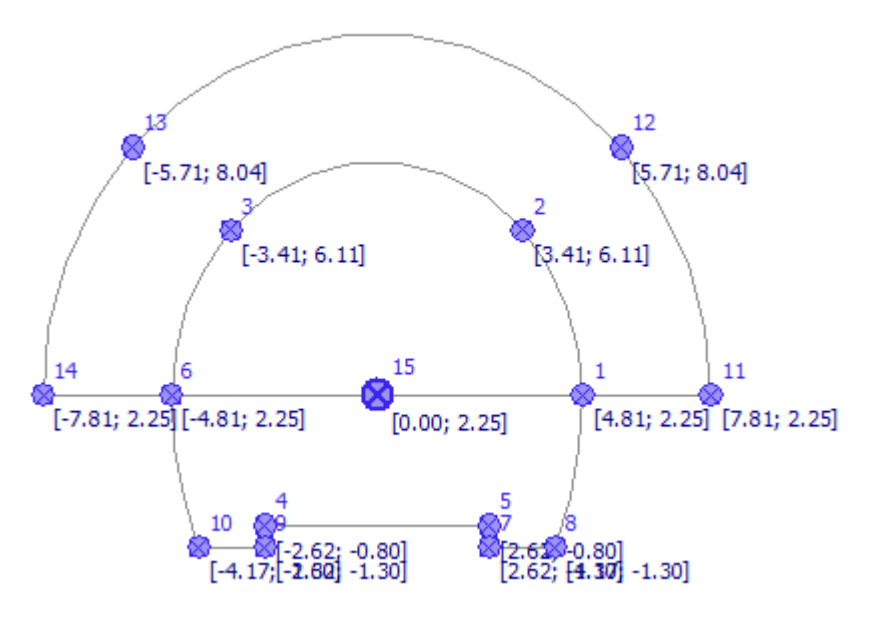

图 26.8 锚固区域边界上的自由点和初始衬砌的自由点

模型建立的最后一部分为生成网格。在生成网格之前,我们先使用"点加密"功能对隧道周围的 网格进行加密。

#### 模型建立(第三部分):加密并生成网格

有限元分析中,网格划分会大大影响计算结果。生成网格之前,我们先使用"点加密"功能对隧 道开挖区域(点 15 周围区域)的网格进行加密,其中影响半径 r=28m,网格边长 *l*=0.5m。

注:通过软件提供的网格加密功能,可以将感兴趣区域(开挖区域)的网格密度加密到足够大。 使用"点加密"和"线加密"的具体过程在"第二十三章 隧道衬砌有限元分析"中予以了详细描述 (详细信息见帮助文档-F1)。

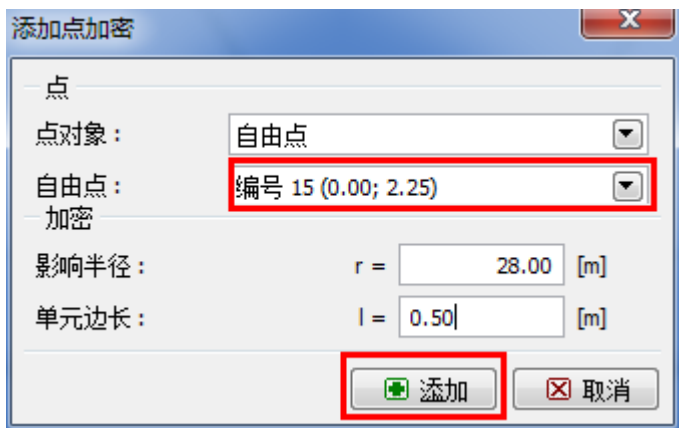

图 26.9 "添加点加密"对话框

接下来,进入到【网格生成】界面。选择网格边长为 2.0m,并勾选"网格平滑"复选框。点击 "启动网格生成"按钮生成网格。

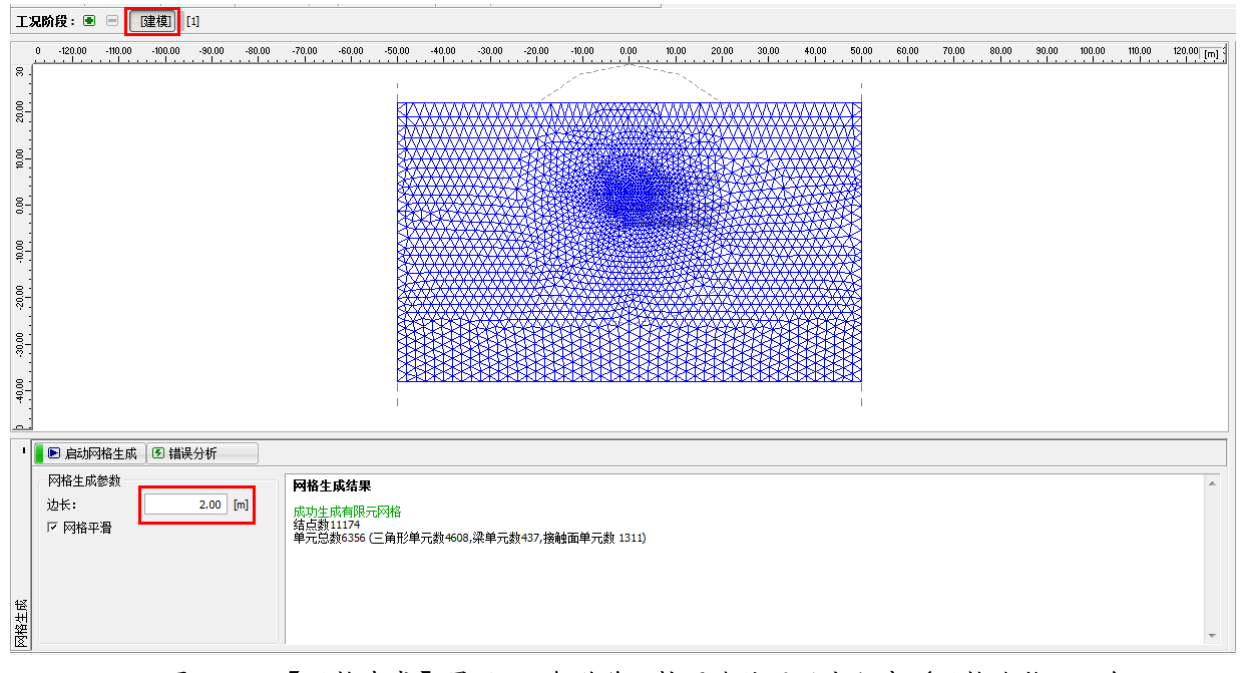

图 26.10 【网格生成】界面 – 在隧道开挖区域使用了点加密(网格边长 0.5m)

#### 模拟隧道开挖过程需要注意的事项:

在接下来的部分,我们会介绍一些和实际隧道开挖过程相关的信息,例如,初始隧道衬砌的材料, 开挖顺序(各个开挖步骤)。这些信息对于本算例的模拟来说非常有用,因为一些数据的输入是重复 性的(例如,岩土体的开挖)。

注:工况阶段的添加考虑了隧道的实际开挖过程。为了对各个工况阶段进行开挖和支护建模,我 们需要知道初始隧道衬砌的材料,开挖顺序以及开挖过程中可能遇到的水文地质条件的变化。

初始衬砌设计厚度为 200mm,混凝土型号采用 C30。在有限元模型中采用喷射混凝土,且考虑混 凝土强度(成熟度)随着时间的增大(见表 26.7)

| $\sim$ $\sim$ $\sim$ |               |                |
|----------------------|---------------|----------------|
| 喷射混凝土成熟度             | 弹性模量          | 剪切模量           |
|                      | $E_{cm}[MPa]$ | <b>G</b> [MPa] |
| 未成熟混凝土               | 3000          | 1200           |
| 成熟混凝土                | 30000         | 12000          |

表 26.7 喷射混凝土的弹性模量(随时间的变化)

注:由于软件中只能模拟平面应变或轴对称应变这样的二维问题,因此,软件中不能模拟开挖时 开挖断面上岩土体应力应变在三维空间中的变化。在开挖过程中,暂时未做支护的开挖区域将由开挖 断面前方的岩土体(纵向和横向的岩土拱)和开挖断面后方已经支护的部分支撑。这种效应只能通过 3D 模型来模拟, 在 2D 模型中, 开挖方向上的变化只能进行近似的模拟。

在实际工程中,通常采用称之为 λ 法和 β 法的方法来模拟纵向的开挖效应。该方法假设开挖前, 开挖区域的岩土体初始应力为 σ0, 随着开挖过程的进行,该区域的应力按照(1-β)·σ0的关系进行折 减(对于初始应力状态,β=1,即不折减),其中 β 即为应力折减系数。如果通过两个工况阶段来模拟 开挖区域应力的释放,那么,未支护的岩土体在第一工况阶段首先加载(1-β)·σ0的荷载,剩下的荷

载 β·σ0, 将在第二工况阶段中加入,同时已开挖的岩土体应力也彻底折减至零。

采用新奥法开挖时,这样的应力释放过程需要在各个部分的开挖过程中都予以考虑。系数 β 的取 值取决于岩土体的性质、开挖进度和开挖区域断面的大小;一般来说,β 值的准确确定是很难的。在 GEO5-有限元软件中,该方法的实现通过"激活/冻结分区"来模拟。对于本算例中的单轨铁路隧道, 我们均采用经验值 β=0.6 来模拟上断面和下断面开挖时的应力释放过程。

#### 工况阶段**[1]**:计算初始地应力场

有限元网格生成后,进入工况阶段[1]并切换到【分析】界面,分析得到初始地应力。在所有工况 阶段中,分析计算过程都采用默认的标准"设置"(详细信息见帮助文档-F1)。

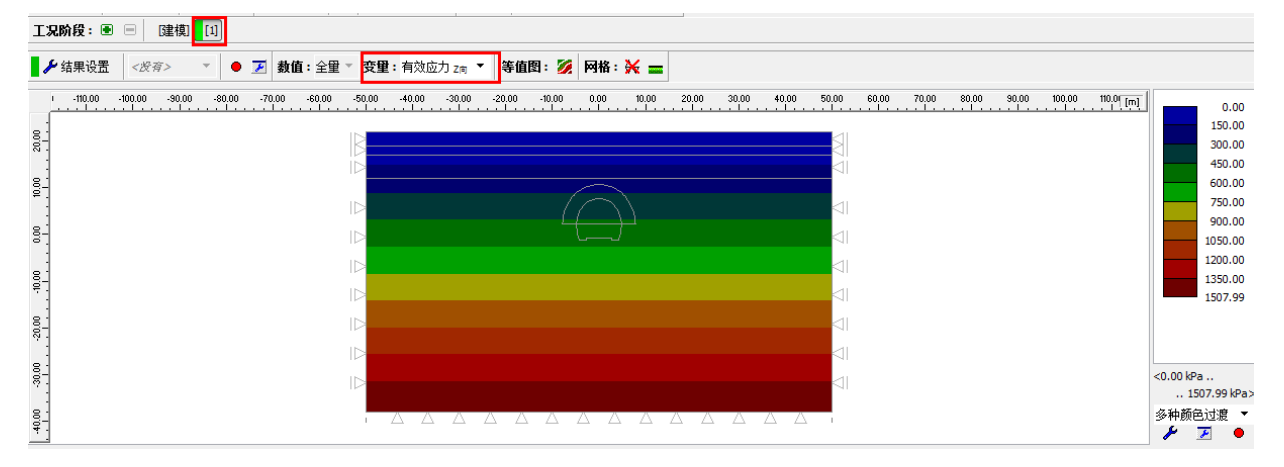

图 26.11【分析】界面 – 工况阶段[1] (z 向有效应力 σ<sub>zeff</sub>)

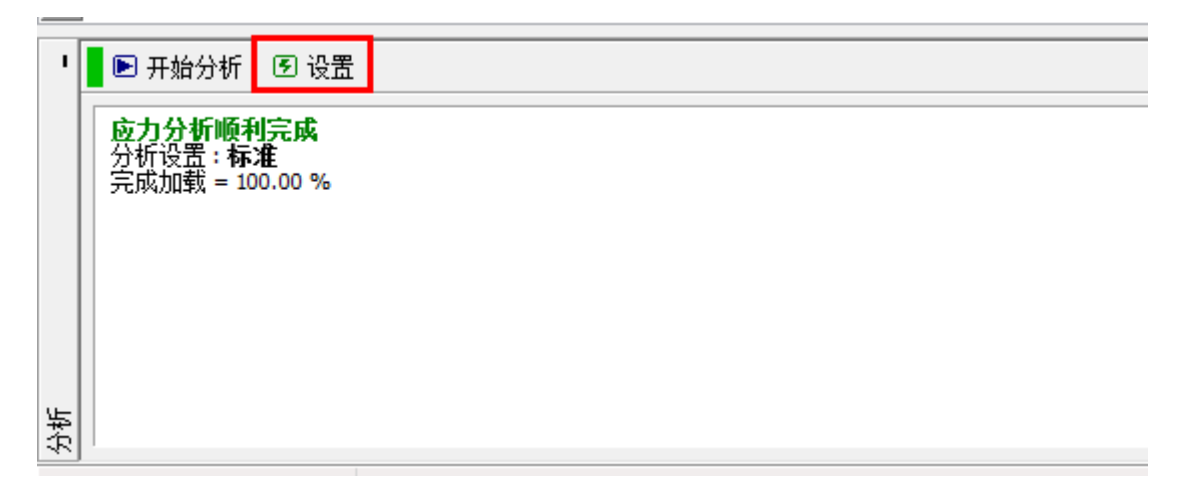

图 26.12【分析】界面 – 工况阶段[1]

#### 工况阶段**[2]**:上断面开挖,冻结开挖区域

添加工况阶段[2], 模拟隧道拱部的开挖。在【激活/冻结分区】界面中点击"添加"按钮,定义 一种新的冻结方式(软件默认"冻结"按钮为 100%冻结),即冻结 40%,然后对分区 6 施加该冻结。

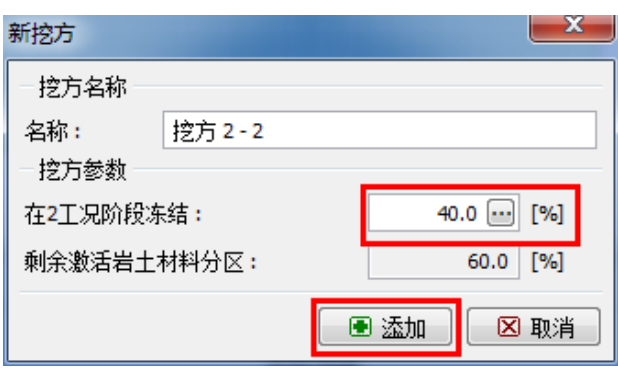

图 26.13 工况阶段[2] – 新挖方对话框

注:在实际使用中,开挖过程中开挖区域的应力释放通过损失的应力占初始应力的百分比来表示。 在本算例中,各个工况阶段的应力损失值,我们采用以下比例:

- 上断面开挖,开挖且未支护前:40%/60%
- 使用未成熟混凝土衬砌支护拱部: 30%/30%
- 拱部衬砌的混凝土达到设计强度(成熟混凝土):30%/0%
- 下断面开挖,开挖且未支护前:40%/60%
- 使用未成熟混凝土衬砌支护边墙: 30%/30%
- 边墙衬砌的混凝土达到设计强度(成熟混凝土): 30%/0%

以上各个工况阶段采用的应力损失百分比是多年工程实际经验积累的结果,可以得到一个相对可 靠的计算结果。用户也可以在各个工况阶段为上断面和下断面的开挖设置不同的百分比,例如,25/75, 30/45, 30/15, 15/0。

冻结操作的本质是通过冻结开挖区域的岩土体来施加作用在未支护隧道拱部上的荷载。在当前况 阶段,我们冻结 40%的开挖土体,即激活 40%因开挖而作用在拱部上的荷载(如下图)。

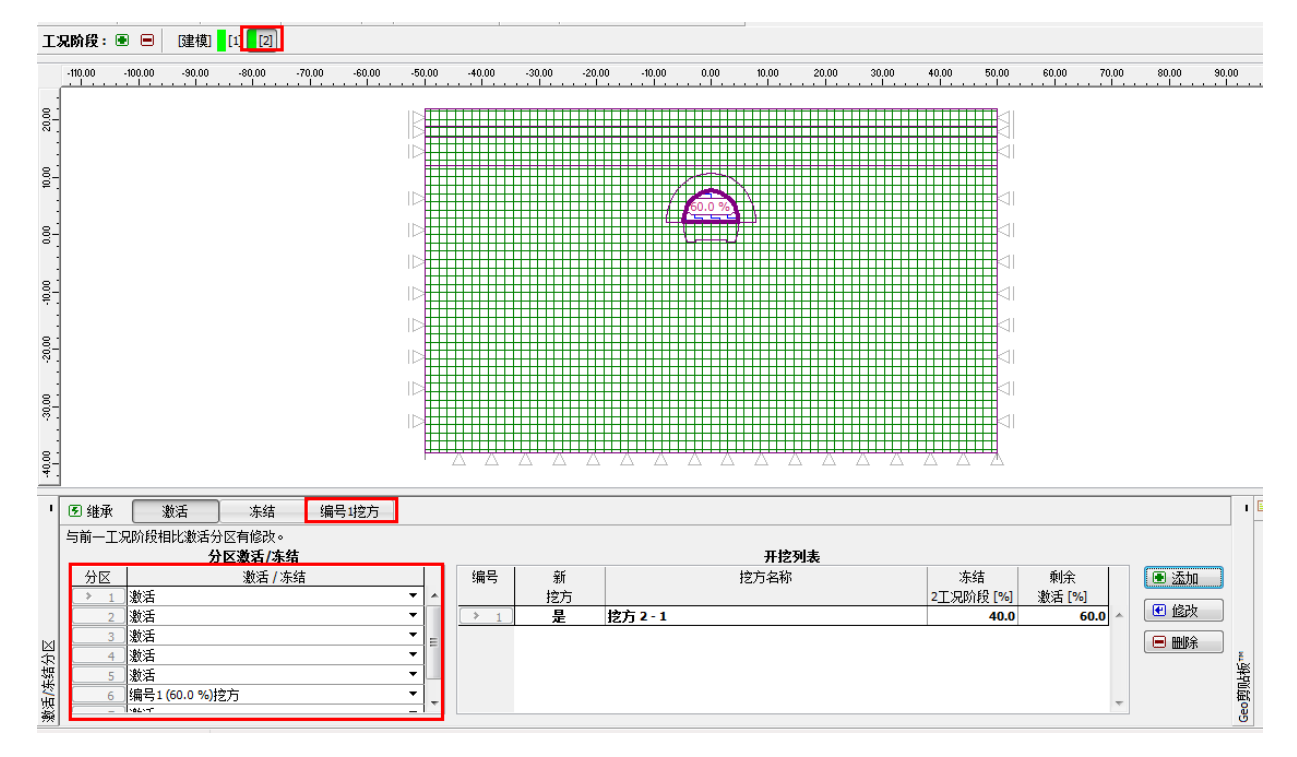

图 26.14 【激活/冻结分区】界面 – 工况阶段[2](激活 40%作用在拱部上的荷载)

在【分析】界面点击"开始分析"按钮得到分析结果。查看 z 向位移 d<sub>z</sub>[mm], 如下图。为了更好 的了解开挖后的地层变形情况,可以选择显示变形图和沉降槽上各点的值。

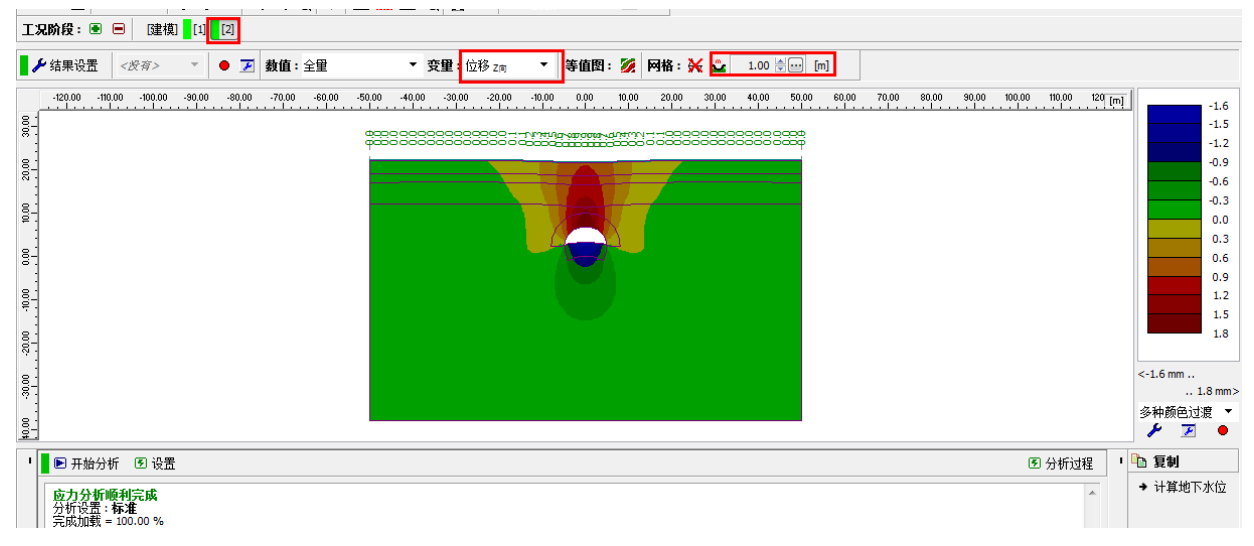

图 26.15 【分析】界面 - 工况阶段[2] (z 向位移 d2)

#### 工况阶段**[3]**:使用未成熟混凝土衬砌支护拱部

接下来,添加工况阶段[3]。在该工况阶段,我们将模拟隧道拱部在 200mm 厚的未成熟混凝土支 护下的变形。添加衬砌可以在【梁】界面中通过添加梁单元来实现。因为本工况阶段模拟的是未成熟 的混凝土,所以"材料类型"选择混凝土,在目录中找到 C30,确定,然后点击"自定义"按钮,参 照图 26.17 所示自定义混凝土材料参数,材料参数随时间的变化参见表 26.7。

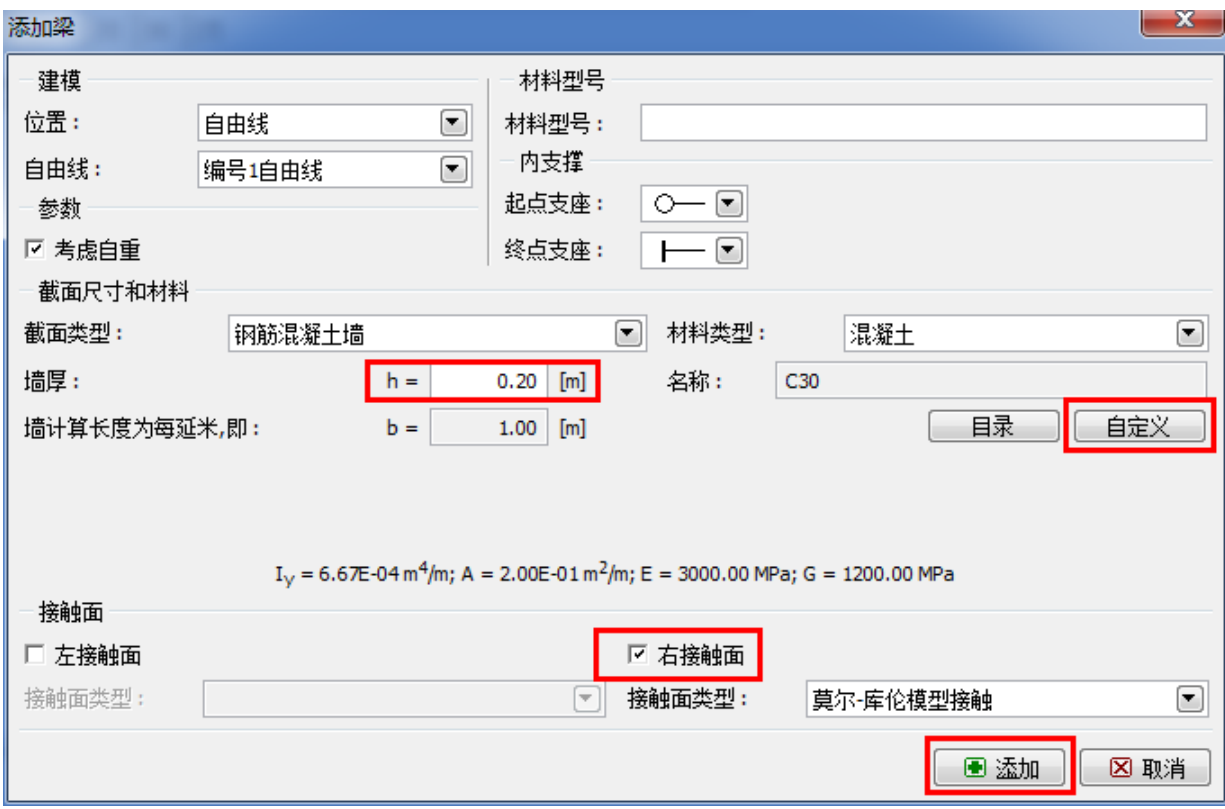

图 26.16 "添加梁单元"对话框 – 工况阶段[3]

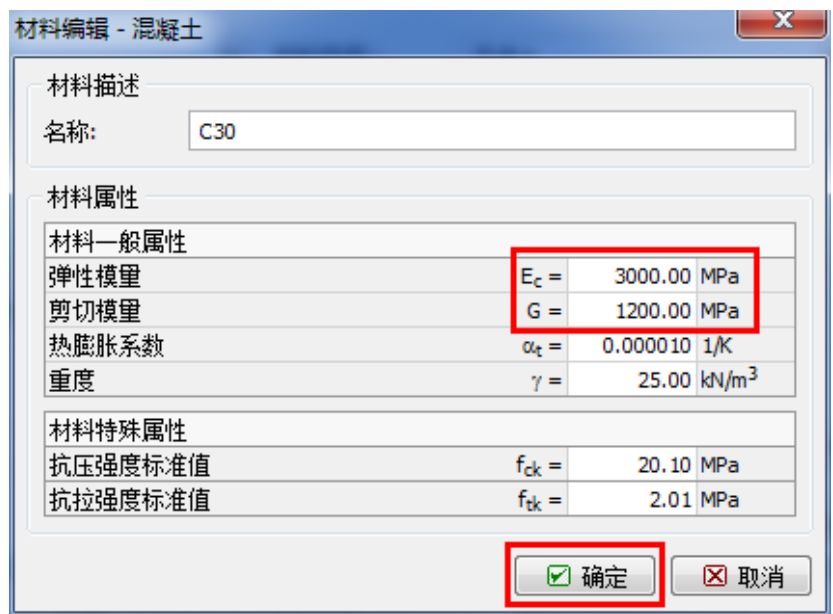

图 26.17 "材料编辑"对话框 – 工况阶段[3]

|   | 梁: 圖添加<br>图 修改 目 删除 |    |    |        |      |                     |    |                                |                                       |     |           |  |     |
|---|---------------------|----|----|--------|------|---------------------|----|--------------------------------|---------------------------------------|-----|-----------|--|-----|
|   | $\Box$              | 梁  |    | 位置     |      | 考虑<br>截面/<br>支座 [m] |    |                                | 材料/                                   | 接触面 |           |  | 梁:  |
|   | 编号                  | 新建 | 修改 |        | 起点支座 | 终点支座                | 自重 | 当前工况阶段的强度减弱 [%]                | 梁的当前激活状态 [%]                          |     |           |  | 图添加 |
|   | $\rightarrow$       | 릁  |    | 编号1自由线 | ⊙    | ⊢                   | v  | $1.00$ (b) $\times$ 0.20 (h) m | C30; E = 3000.00 MPa; G = 12( 按有输入)   |     | 莫尔-库伦模型接触 |  |     |
|   |                     | 是  |    | 编号2自由线 |      | ⊢                   | ✓  | 1.00 (b) $\times$ 0.20 (h) m   | C30; E = 3000.00 MPa; G = 1200. 按有输入) |     | 莫尔-库伦模型接触 |  | 日修改 |
|   |                     | 是  |    | 编号4自由线 |      | $\circ$             | v  | 1.00 (b) $\times$ 0.20 (h) m   | C30; E = 3000.00 MPa; G = 1200. 按有输入) |     | 莫尔-库伦模型接触 |  |     |
|   |                     |    |    |        |      |                     |    |                                |                                       |     |           |  | 日間  |
|   |                     |    |    |        |      |                     |    |                                |                                       |     |           |  |     |
|   |                     |    |    |        |      |                     |    |                                |                                       |     |           |  |     |
|   |                     |    |    |        |      |                     |    |                                |                                       |     |           |  |     |
|   |                     |    |    |        |      |                     |    |                                |                                       |     |           |  |     |
| 銤 |                     |    |    |        |      |                     |    |                                |                                       |     |           |  |     |

图 26.18 在隧道拱部输入初始隧道衬砌的梁单元 – 工况阶段[3](未成熟混凝土)

注:我们认为拱部衬砌在两个端点都具有转动自由度,也就是说弯矩在拱部衬砌的两端都为零。 在某些情况下,梁单元的端点可以采用一种特殊的支座来模拟,即所谓的"基座"。当梁单元端点位 于岩土体中时,"基座"可以确分析过程的稳定性和计算结果的收敛性(详细信息见帮助文档-F1)。

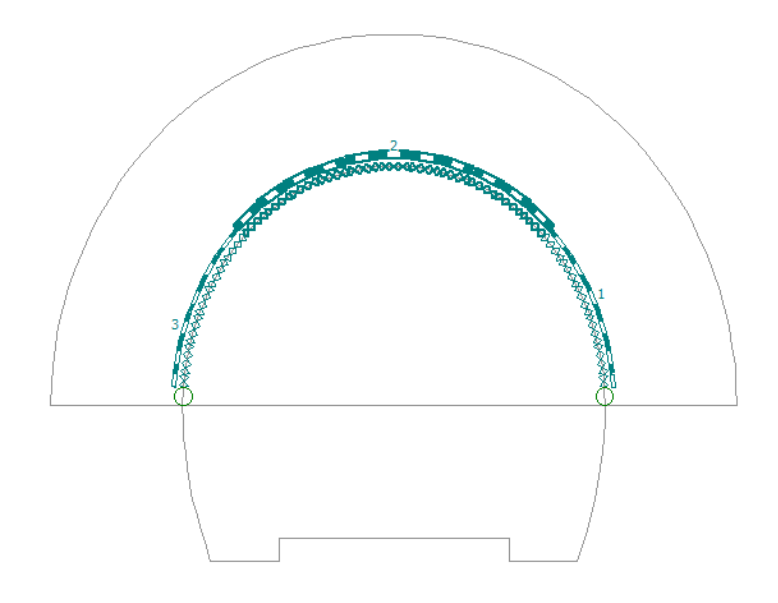

图 26.19 【梁】界面 - 工况阶段[3] (模拟初始隧道衬砌的梁单元)

在【指定材料】界面,改变分区5的岩土材料类型为"锚固区",我们通过该强度增大的岩土材 料来考虑喷锚支护的作用。

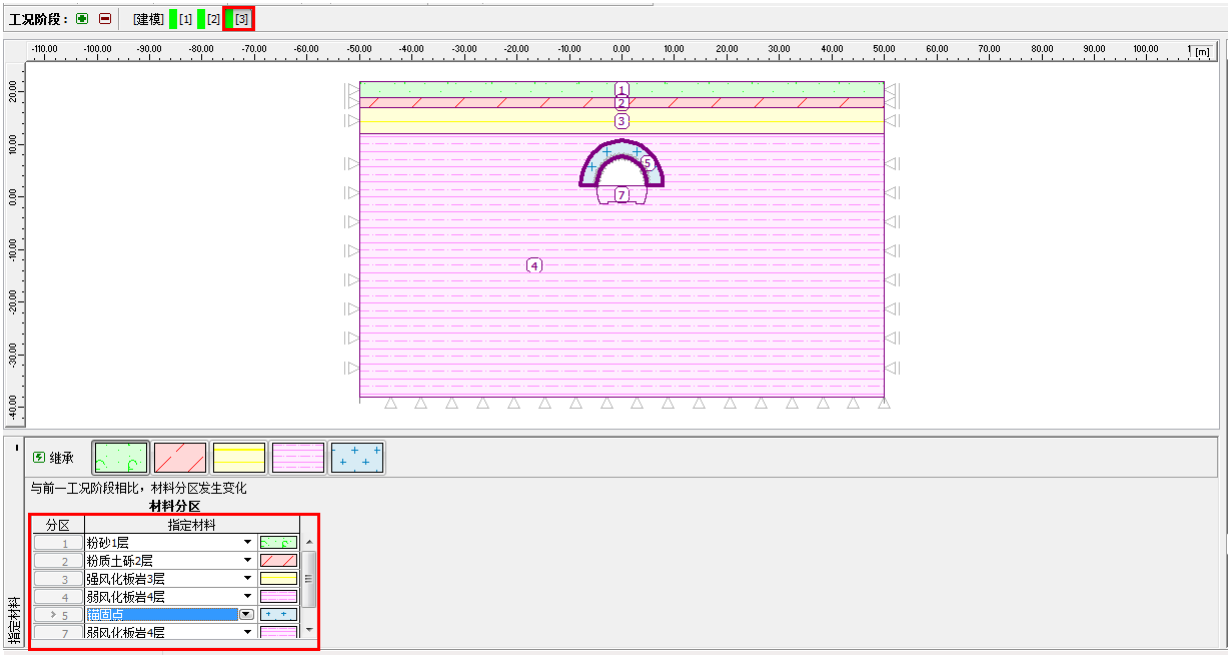

图 26.20 指定材料界面 – 工况阶段[3](喷锚支护区域)

接下来,切换到【激活/冻结分区】界面,保持锚固区域处于激活状态,并对上断面岩土体再冻 结 30%的承载力(点击"修改"按钮)。

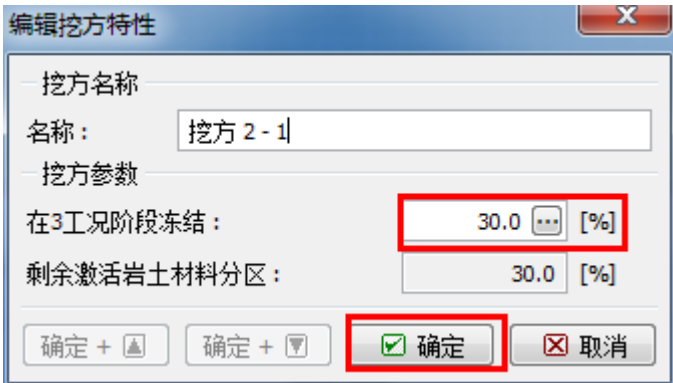

图 26.21 "编辑挖方属性"对话框 – 工况阶段[3]

然后切换至【分析】界面,得到分析结果。

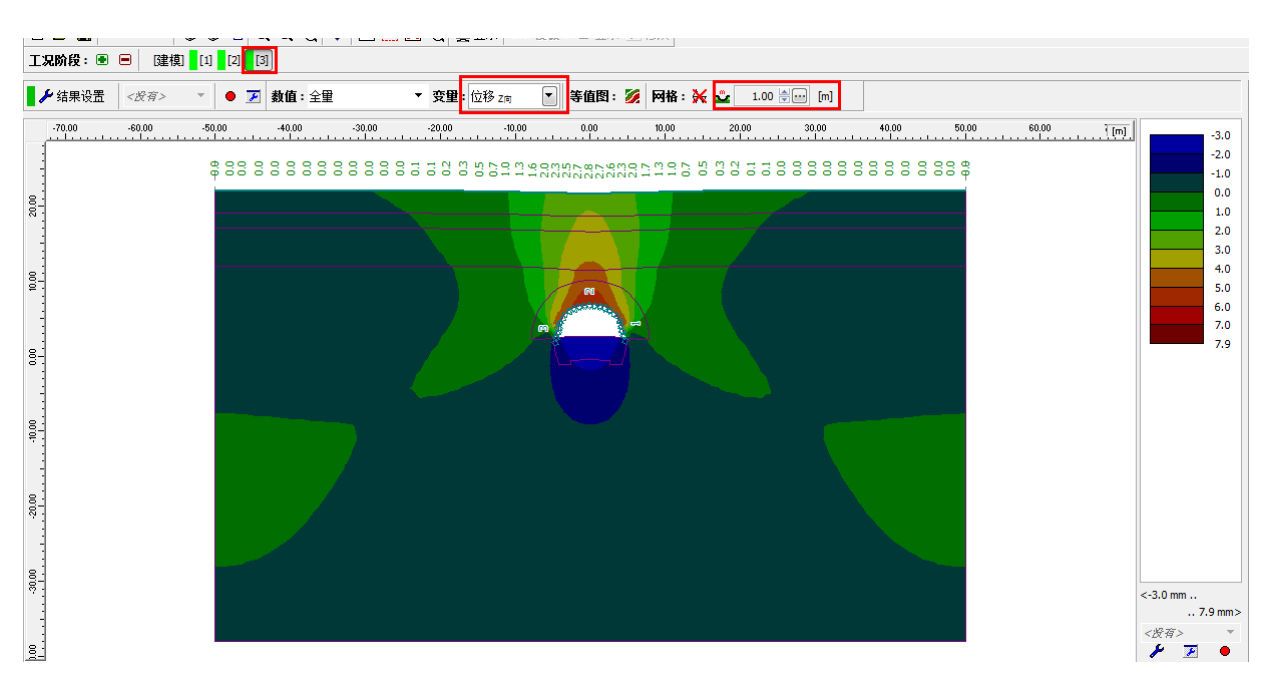

图 26.22 【分析】界面 - 工况阶段[3] (z 向位移 dz)

## 工况阶段<sup>[4]</sup>: 拱部衬砌的混凝土达到设计强度(成熟混凝土)

在工况阶段[4],隧道拱部的混凝土经过一定时间,已经达到成熟,即已经达到设计强度。因此, 我们需要提高拱部衬砌混凝土材料的强度。在"修改梁特性"对话框中,修改类型选择"强度增大", 然后设置强度增大后的模量值,其他参数保持不变。

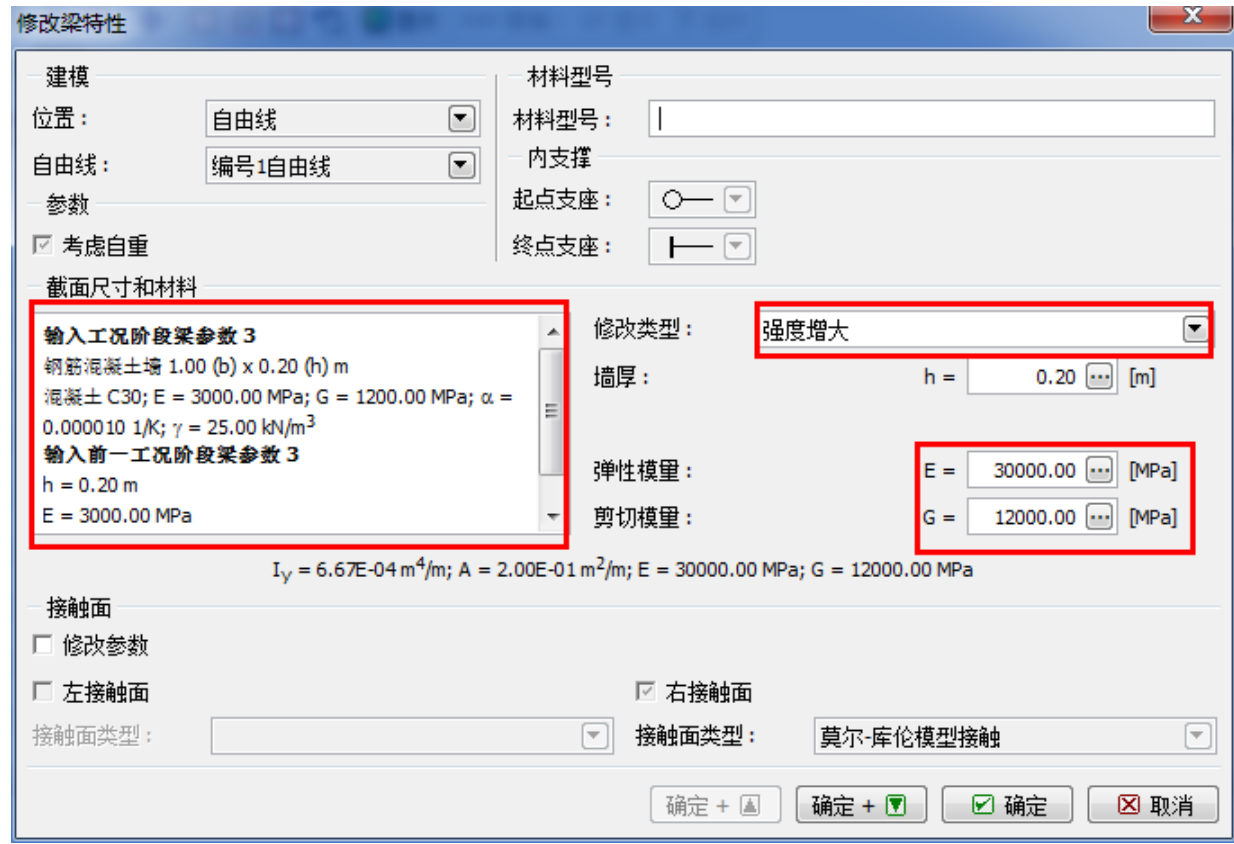

图 26.23 "修改梁属性"对话框 – 工况阶段[4](2 号梁)

注:在修改梁的强度参数(厚度、弹性模量、剪切模量)时,点击输入框右侧的"…"按钮,软 件会自动赋值上一个工况阶段中采用的参数值。

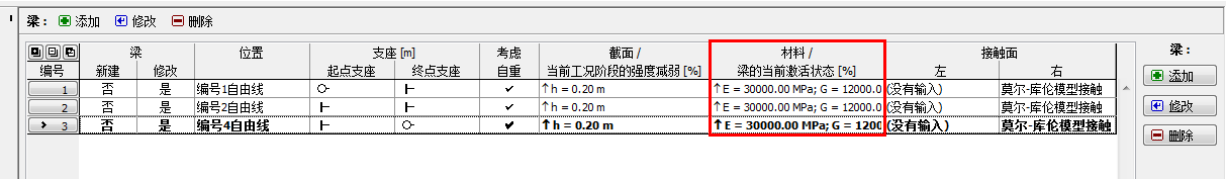

图 26.24 编辑初始隧道衬砌(拱部)性质– 工况阶段[4](成熟喷射混凝土)

接下来,冻结开挖区域剩下的 30%承载力。操作方法和前面的工况阶段类似。

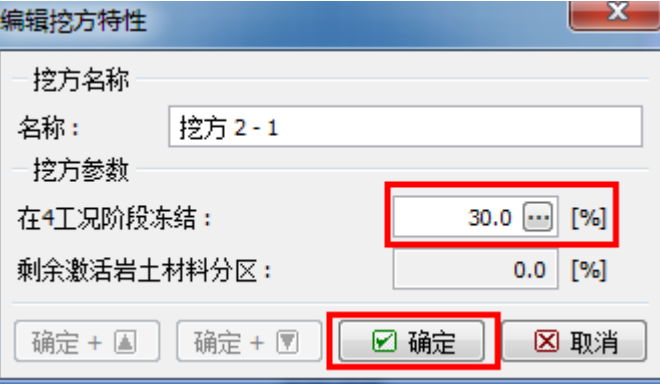

图 26.25 "编辑挖方属性"对话框 – 工况阶段[4]

接下来,我们对该工况阶段进行分析,并显示分析得到的衬砌弯矩分布。

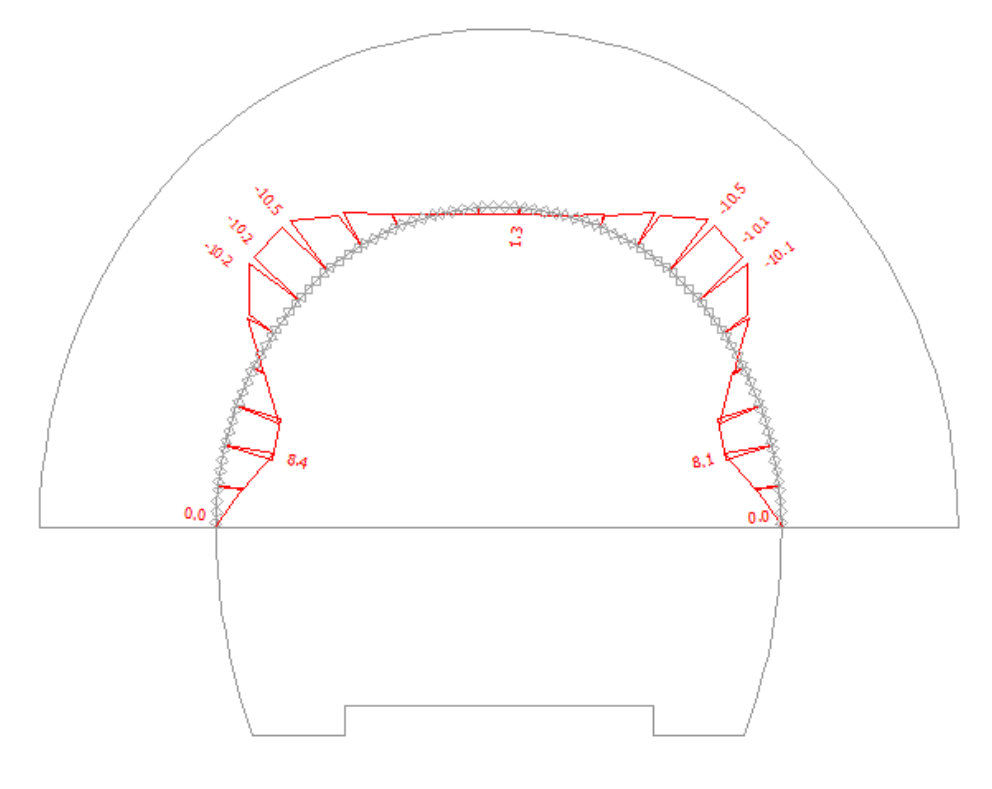

图 26.26 【分析】界面 – 工况阶段[4](弯矩分布 M[kNm/m])

## 工况阶段**[5]**:下断面开挖,部分冻结开挖区域

添加新工况阶段[5]。在本工况阶段,我们对下断面开挖编辑施加 40%的荷载,因此开挖区域内 岩土体还剩下 60%的承载力。

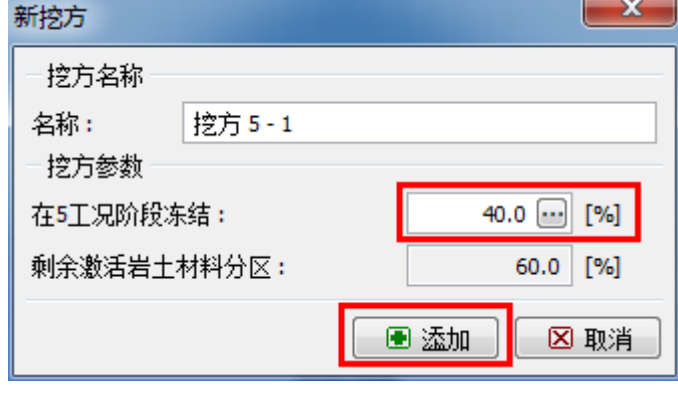

图 26.27 "新挖方"对话框 – 工况阶段[5]

注:接下来的建模过程和上断面的开挖是类似的。首先,对隧道边墙施加未成熟喷射混凝土衬砌, 并对开挖区域岩土体进行一定程度的冻结。然后,提高衬砌强度至混凝土设计强度,并冻结开挖区域 岩土的全部剩余承载力。

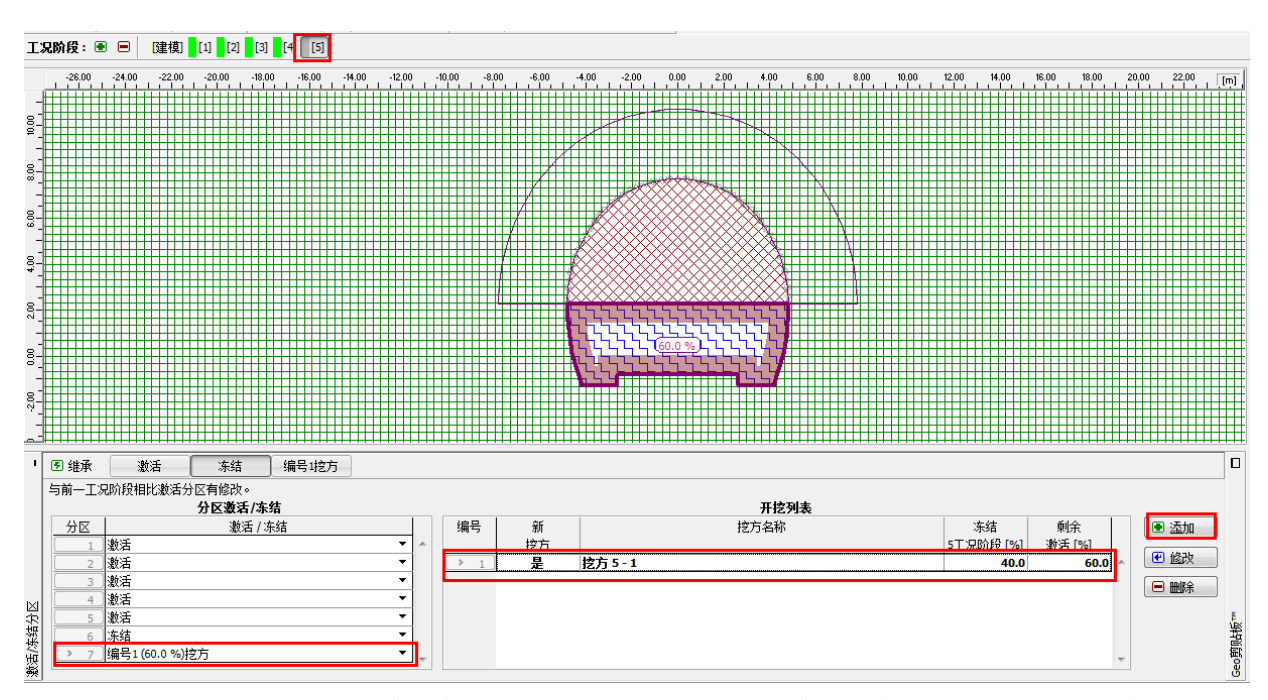

图 26.28 【激活/冻结分区】界面 – 工况阶段[5](冻结开挖区域 40%的承载力)

对该工况阶段进行分析并得到结果。

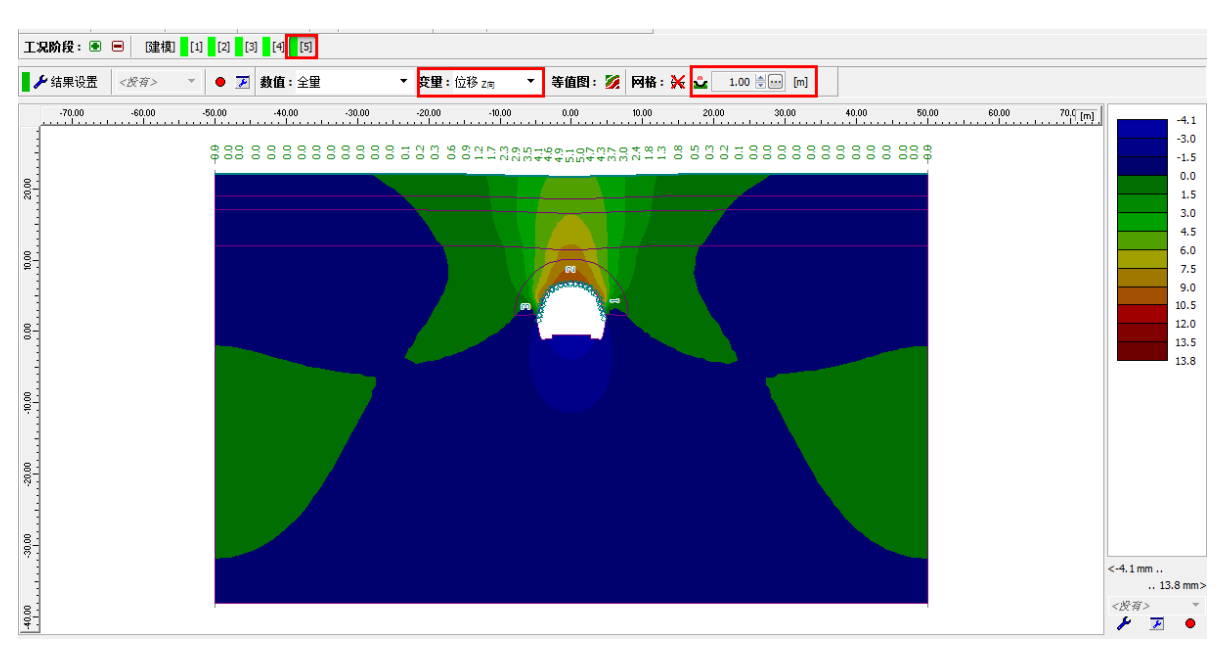

图 26.29 【分析】界面 - 工况阶段[5] (z 向位移 dz)

### 工况阶段**[6]**:使用未成熟混凝土衬砌支护边墙

在该工况阶段,我们使用 200mm 厚的未成熟混凝土对边墙进行初次支护,其参数与对隧道拱部 初次支护的未成熟混凝土一样。隧道拱部衬砌的参数在该工况阶段和接下来的工况阶段中始终保持不 变。

| 000             | 梁  |    | 位置     | 支座 [m]  |         | 考虑           | 截面/                            | 材料 /                                                        | 接触面    |           |                          | 梁:  |
|-----------------|----|----|--------|---------|---------|--------------|--------------------------------|-------------------------------------------------------------|--------|-----------|--------------------------|-----|
| 编号              | 新建 | 修改 |        | 起点支座    | 终点支座    | 自重           | 当前工况阶段的强度减弱 [%]                | 梁的当前激活状态 [%]                                                | 左      | 右         |                          | 日添加 |
| $\rightarrow$ 1 | 否  | 죰  | 编号1自由线 | $\circ$ |         | v            | 未修改                            | 卡修改                                                         | (受有输入) | 莫尔-库伦模型接触 |                          |     |
|                 | 否  | 否  | 编号2自由线 | ⊢       |         | $\checkmark$ | 未修改                            | 未修改                                                         | (交有输入) | 莫尔·库伦模型接触 |                          | 田能改 |
|                 | 否  | 否  | 编号4自由线 | ⊢       | $\circ$ | v            | 未修改                            | 卡修改                                                         | (投有输入) | 莫尔-库伦模型接触 |                          |     |
| 4               | 是  |    | 编号6自由线 | $\circ$ |         | $\checkmark$ | 1.00 (b) $\times$ 0.20 (h) m   | 1 <mark>0:30; E = 3000.00 MPa; G = 1200.</mark>   車尔-库伦模型接触 |        | (没有输入)    |                          | 日間除 |
|                 | 是  |    | 编号9自由线 |         | $\circ$ | $\checkmark$ | $1.00$ (b) $\times$ 0.20 (h) m | 230; E = 3000.00 MPa; G = 1200. 重尔-库伦模型接触                   |        | (没有输入)    |                          |     |
|                 |    |    |        |         |         |              |                                |                                                             |        |           |                          |     |
|                 |    |    |        |         |         |              |                                |                                                             |        |           |                          |     |
|                 |    |    |        |         |         |              |                                |                                                             |        |           | $\overline{\phantom{a}}$ |     |

图 26.30 使用梁单元模拟隧道边墙的初始衬砌 – 工况阶段[6](未成熟混凝土)

注:同样的,我们认为下断面衬砌和上断面衬砌连接的端点具有转动自由度(铰接),即上下断 面衬砌的弯矩不可以通过其连接点进行传递。边墙的截面尺寸和拱部衬砌的截面尺寸是一样的, b=1.0m,h=0.2m。需要注意的是,下断面梁单元的接触面应当选择另一个方向(详细信息见图 26.31), 因为边墙自由线定义时选择的是负方向的。

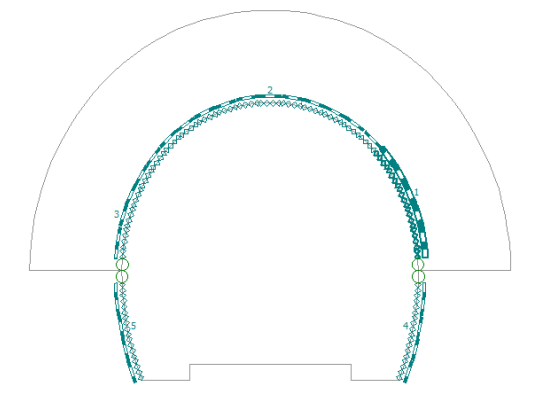

图 26.31 【梁】界面 – 工况阶段[6](初始隧道衬砌)

在此工况阶段,我们再冻结 30%开挖区域岩土体的承载力。

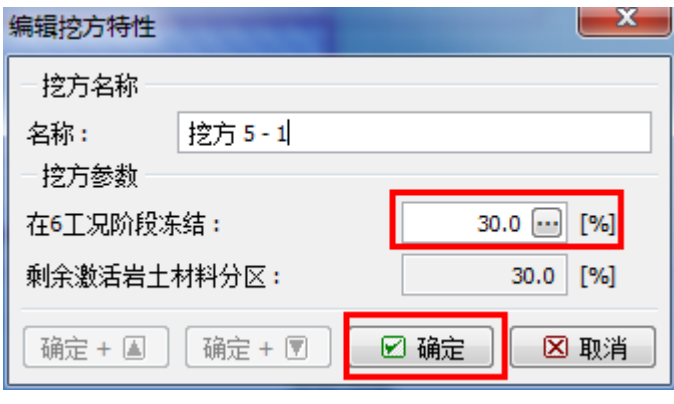

图 26.32 "编辑挖方属性"对话框 – 工况阶段[6]

同样,对最后对该工况阶段进行分析并得到结果。

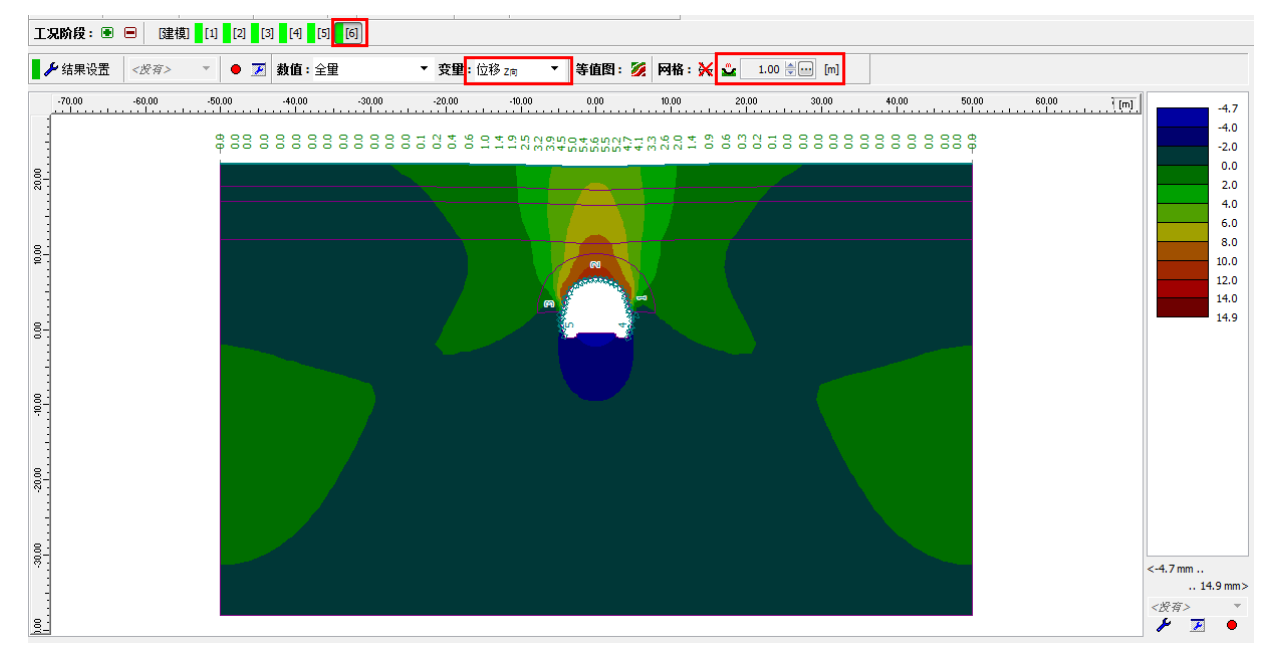

图 26.33 【分析】界面 - 工况阶段[6] (z 向位移 d2)

## 工况阶段<sup>[7]</sup>: 边墙衬砌的混凝土达到设计强度(成熟混凝土)

在最后一个工况阶段,提高边墙上梁单元强度至混凝土设计强度(混凝土达到成熟)。

|   | 梁: 圖添加 图 修改<br>日酬除 |    |                   |        |         |      |              |                      |                                              |      |           |  |      |
|---|--------------------|----|-------------------|--------|---------|------|--------------|----------------------|----------------------------------------------|------|-----------|--|------|
|   | 000                |    | 梁<br>位置<br>支座 [m] |        |         |      | 考虑           | 截面/                  | <b>材料</b> /                                  |      | 接触面       |  | 梁:   |
|   | 编号                 | 新建 | 修改                |        | 起点支座    | 终点支座 | 白重           | 当前工况阶段的强度减弱 [%]      | 梁的当前激活状态 [%]                                 |      | 右         |  | 国添加  |
|   |                    | 否  | 否                 | 编号1白由线 | $\circ$ |      | $\checkmark$ | 未修改                  | 未修改                                          | 没有输入 | 莫尔-库伦模型接触 |  |      |
|   |                    | 否  | 否                 | 编号2自由线 | ⊢       |      | $\checkmark$ | 未修改                  | 未修改                                          | 没有输入 | 莫尔-库伦模型接触 |  | 田 飽改 |
|   |                    | 否  | 否                 | 编号4自由线 | ⊢       | o    | $\checkmark$ | 未修改                  | 未修改                                          | 没有输入 | 莫尔-库伦模型接触 |  |      |
|   |                    | 否  | 是                 | 编号6自由线 | $\circ$ |      | v            | $\hat{}$ h = 0.20 m  | ↑E = 30000.00 MPa; G = 12000.0 莫尔-库伦模型接触     |      | (没有输入)    |  | 日間   |
|   |                    | 否  | 틒                 | 编号9白由线 |         | o    | ✔            | $\dagger h = 0.20 m$ | ↑E = 30000.00 MPa; G = 1200 莫尔-库伦模型接触 (没有输入) |      |           |  |      |
|   |                    |    |                   |        |         |      |              |                      |                                              |      |           |  |      |
|   |                    |    |                   |        |         |      |              |                      |                                              |      |           |  |      |
|   |                    |    |                   |        |         |      |              |                      |                                              |      |           |  |      |
| 眯 |                    |    |                   |        |         |      |              |                      |                                              |      |           |  |      |

图 26.34 编辑初始隧道衬砌(边墙)– 工况阶段[7](成熟喷射混凝土)

提高边墙梁单元强度的设置过程与前面工况阶段[4]的方法是一样的。冻结剩余的 30%承载力, 这样的话,相当于整个开挖区域的所有岩土体都已经挖掉,所有的荷载都作用在初始隧道衬砌上(包 括拱部和边墙上的衬砌)。

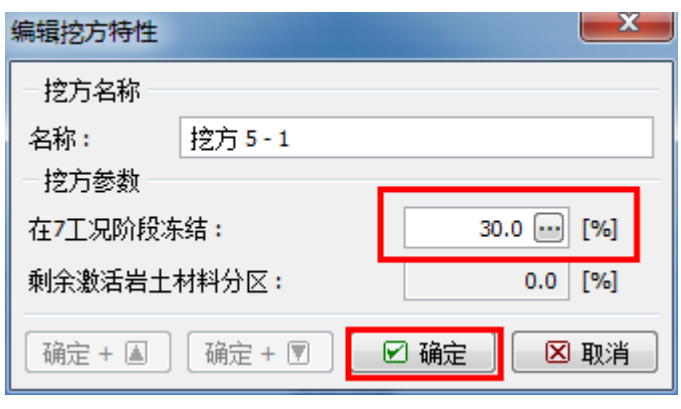

图 26.35 "编辑挖方属性"对话框 – 工况阶段[7]

接下来,我们对最后一个和工况阶段进行分析并得到结果。

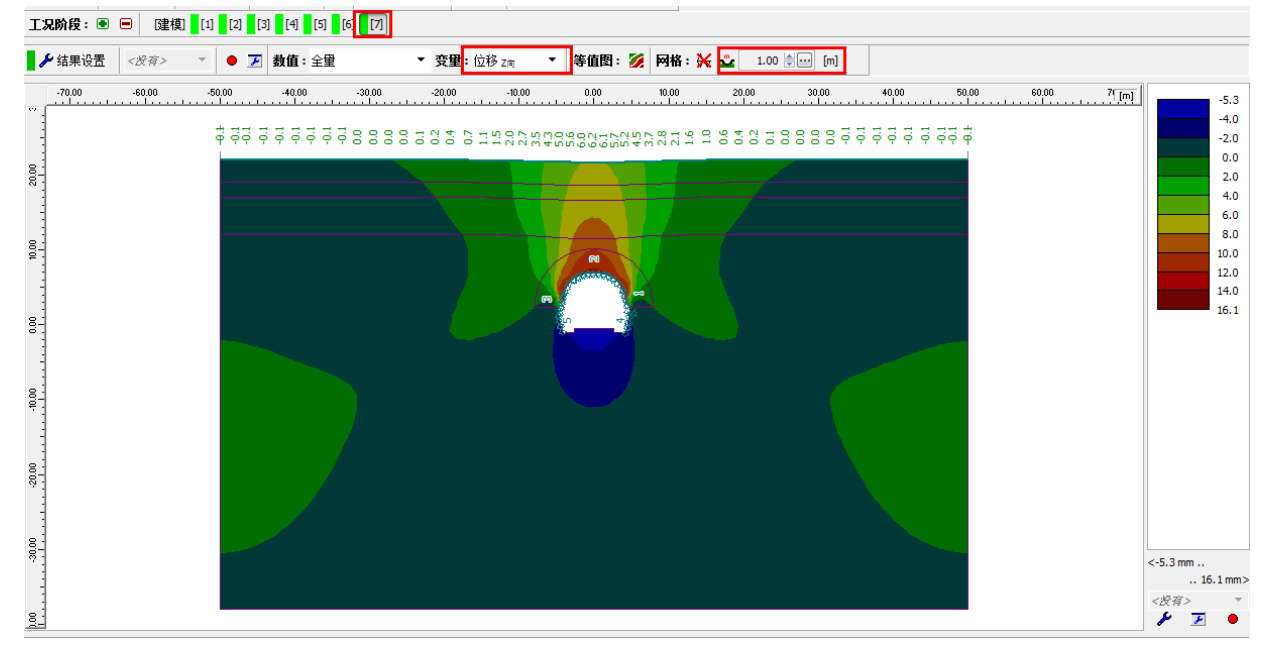

图 26.36 【分析】界面 - 工况阶段[7] (z 向位移 dz)

另外, 在此工况阶段我们还需要查看等效塑性应变 ε<sub>eq.,p</sub>l的分布、内力(弯矩、轴力)沿梁单元 的分布(点击"结果设置"按钮,选择"分布力"选项卡),并将这些结果记录到表格中。

从下图中可以看出等效塑性应变 ε<sub>εq.,pl</sub>不为零, 这与非线性材料模型(莫尔–库伦弹塑性模型)表 现出来的性质是一样的。

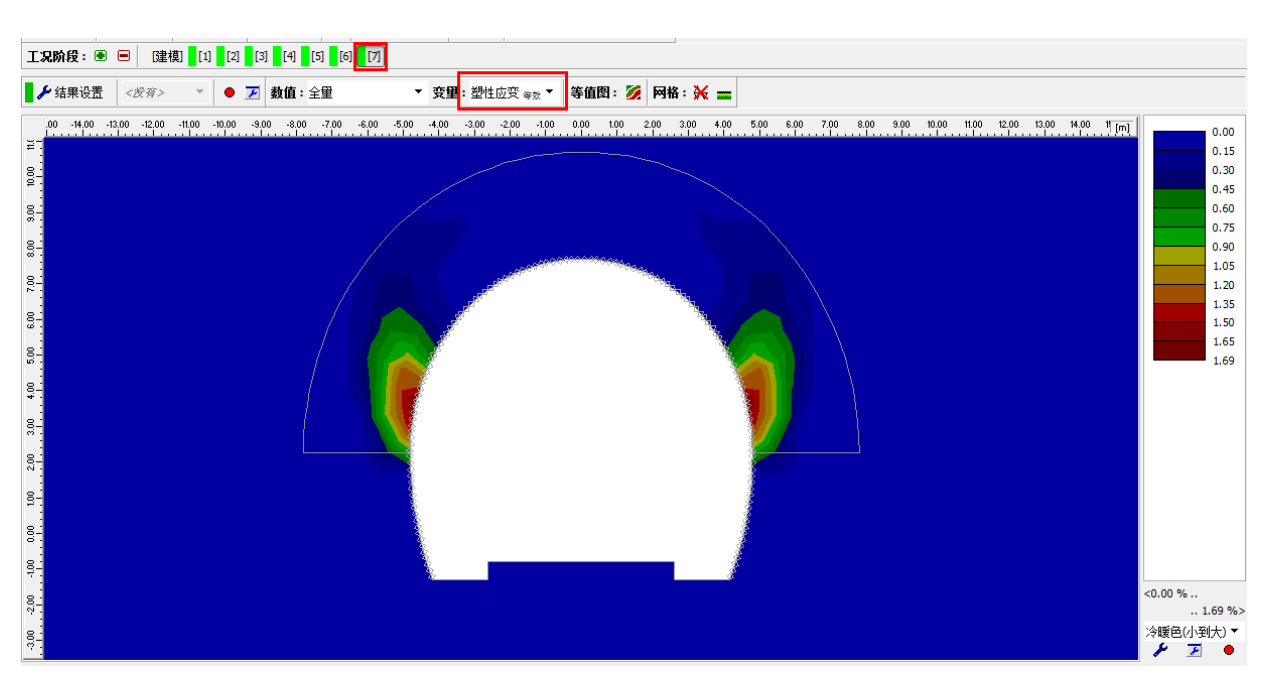

图 26.37 【分析】界面 - 工况阶段[7] (由莫尔-库伦弹塑性模型得到的等效塑性应变 ε<sub>eq.,pl</sub>)

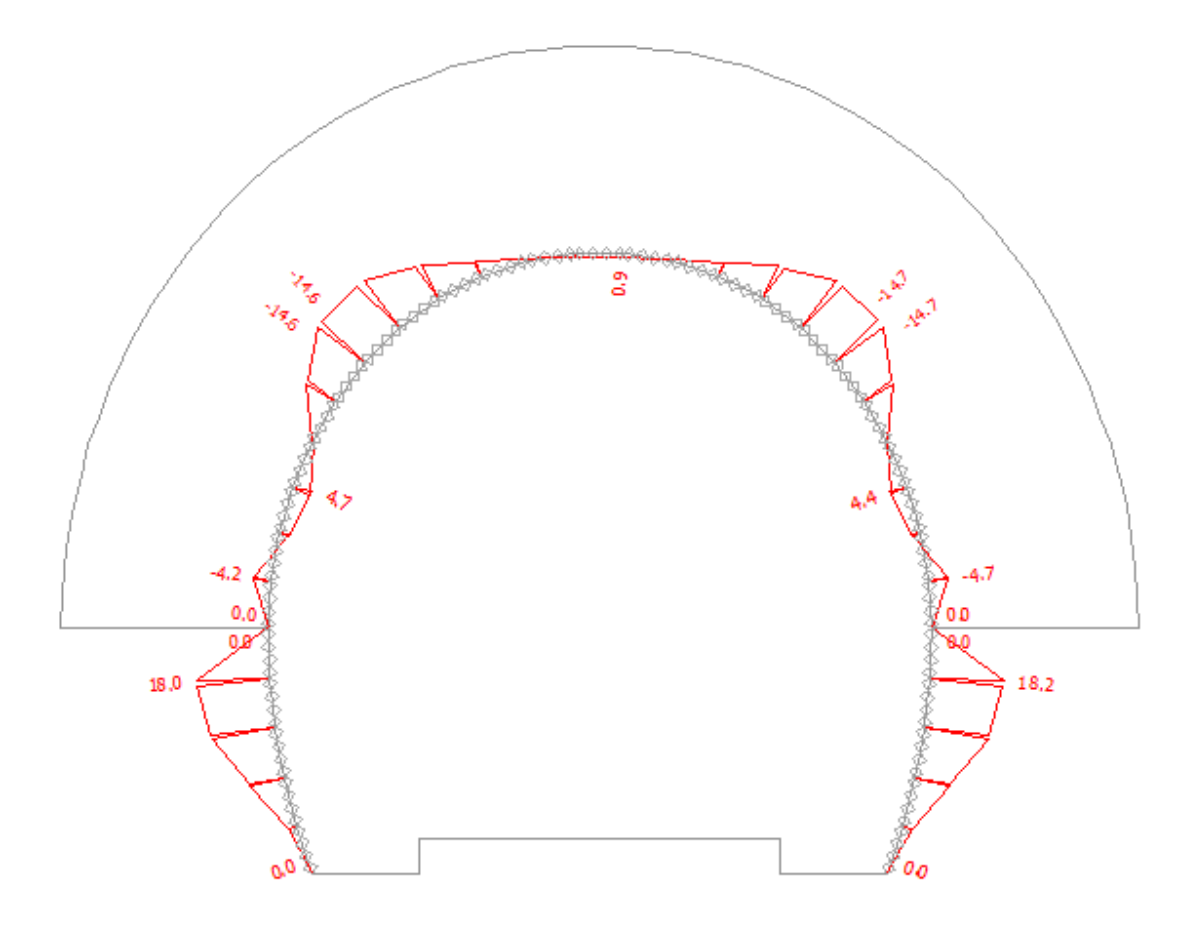

图 26.38 【分析】界面 – 工况阶段[7](弯矩 M[kMm/m])

![](_page_29_Figure_0.jpeg)

图 26.39 【分析】界面 - 工况阶段[7] (轴向压力 N[kN/m])

![](_page_29_Figure_2.jpeg)

图 26.40 【分析】界面 - 工况阶段[7] (法向变形)

#### 计算结果

下表给出的是工况阶段[7]中沿梁单元(初始隧道衬砌)分布的内力极值(弯矩,剪力,轴力)。 在该算例中我们采用莫尔–库伦弹塑性模型作为岩土体的本构模型,划分网格时采用 6 节点三角形网 格,并使用"点加密"对隧道周围的网格进行了加密。

| 岩土材料模型     | 工况阶段[7]-内力分布 |         |         |
|------------|--------------|---------|---------|
|            | N[kN/m]      | M[kN/m] | Q[kN/m] |
| 莫尔-库伦弹塑性模型 | $-184.2$     | $-14.7$ | $-11.8$ |
|            | +17.4        | $+18.2$ | $+11.9$ |

表 26.8 沿梁单元的分布内力极值 – 工况阶段[7]

下表是各个工况阶段内隧道衬砌的 z 向位移 dz[mm]和 x 向位移 dx[mm]的最大值和最小值。 表 26.9 隧道衬砌 z 向位移和 x 向位移的极值 – 所有工况阶段

![](_page_30_Picture_286.jpeg)

# 结论

在该算例中我们演示了使用有限元方法模拟一个真实的隧道开挖并施加一次衬砌的过程。隧道开 挖方式采用的是新奥法,开挖过程采用正台阶法,分为上断面开挖和下断面开挖。当岩土体被开挖后, 开挖区域周围的岩土体由于失去了开挖区域内岩土体的支撑,将受到一定的荷载作用并产生变形,根 据分析得到位移云图可以看出,开挖后,岩土体的变形是朝向开挖区域内的。

该例中初始衬砌采用的喷射混凝土中加入了型号为KARI的钢纤维(直径8mm,网格尺寸 150×150mm)。是否在有限元模型中考虑钢纤维的作用是有争议的;大部分情况下,我们只在 根据得到的衬砌内力对衬砌进行设计时才考虑钢纤维的作用。

接下来,我们可以根据得到的隧道衬砌内力极值来对隧道衬砌进行设计,例如衬砌的截面强 度验算。对于隧道衬砌的设计,我们可以采用结构设计软件来进行,例如Fine公司的FIN EC – CONCRETE 2D。根据有限元计算得到内力分布图,可以考虑隧道衬砌截面是一个同时受压和受 弯的截面。

注:在"第二十三章 隧道衬砌有限元分析"中例举了一个简单的不使用接触面单元的隧道 衬砌分析例题,同时,例题中采用的岩土材料本构模型为线弹性模型。